# **i-on Series Beveiligingssysteem**

# **Beheerders- en gebruikershandleiding**

voor i-on Compact, i-on30R+, i-on40H+, i-onG2SM en i-onG3MM

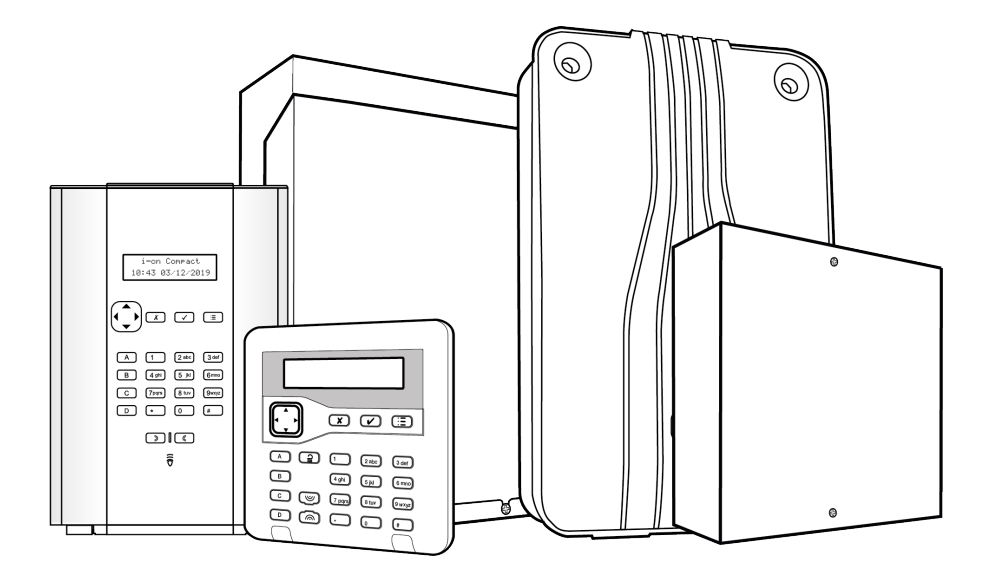

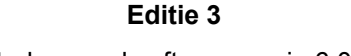

Controlepaneel softwareversie 6.00.xx

#### © Eaton 2019

De informatie, aanbevelingen, beschrijvingen en veiligheidsvoorschriften in dit document zijn gebaseerd op de ervaring en de beoordeling van Eaton Corporation ("Eaton") en dekken misschien niet alle gebeurtenissen. Indien u meer informatie nodig hebt, raadpleegt u een Eaton-verkoopkantoor. De verkoop van het in dit document getoonde product valt onder de algemene voorwaarden zoals die zijn beschreven in het betreffende Eaton-verkoopbeleid en andere contractuele overeenkomsten tussen Eaton en de koper.

ER GELDEN GEEN ANDERE EXPLICIETE OF IMPLICIETE AFSPRAKEN, OVEREENKOMSTEN, GARANTIES WAARONDER GARANTIES M.B.T. DE GESCHIKTHEID VOOR EEN BEPAALD DOEL OF VERKOOPBAARHEID DAN DIE UITDRUKKELIJK GENOEMD ZIJN IN EEN BESTAAND CONTRACT TUSSEN DE PARTIJEN. EEN DERGELIJK CONTRACT BEVAT ALLE VERPLICHTINGEN VAN EATON. DE INHOUD VAN DIT DOCUMENT MAAKT GEEN DEEL UIT VAN HET CONTRACT TUSSEN PARTIJEN EN WIJZIGT HET CONTRACT NIET.

Eaton is in geen geval verantwoordelijk jegens de koper of de gebruiker op grond van het contract, een onrechtmatige daad (inclusief nalatigheid), strikte aansprakelijkheid of anderszins voor enige bijzondere, indirecte, incidentele of gevolgschade of verlies, inclusief maar niet beperkt tot beschadiging of verlies van het gebruik van apparatuur, centrale of elektriciteitssysteem, kapitaalkosten, stroomverlies, extra uitgaven bij het gebruik van bestaande stroomfaciliteiten of claims jegens de koper of gebruiker door zijn klanten die voortvloeien uit het gebruik van informatie, aanbevelingen en beschrijvingen in dit document. De informatie in deze handleiding kan worden gewijzigd zonder enige aankondiging vooraf.

## <span id="page-1-0"></span>**Conformiteitsverklaring**

Het i-on-gamma controlepanelen is:

- Geschikt voor gebruik in systemen die voldoen aan PD6662:2010 Klasse 2 en milieuklasse II. De i-onG3MM is ook ontworpen om te voldoen aan PD6662:2017 Klasse 3.
- Geschikt voor gebruik in systemen die voldoen aan de bepalingen van EN50131-3 Klasse 2 en milieuklasse II. De i-onG3MM is ook ontworpen om te voldoen aan de bepalingen van EN50131-3 Klasse 3.
- Voldoet aan de bepalingen van EN50131-6:2008 Klasse 2 en milieuklasse II. De i-onG3MM is ook ontworpen om te voldoen aan de bepalingen van EN50131-6:2008 Klasse 3.

Als de installateur een niet-conforme configuratie selecteert, moet de compliance-aanduiding worden verwijderd of aangepast.

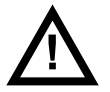

**Waarschuwing:** In het controlepaneel staan onderdelen onder spanning. Interne onderdelen behoeven geen onderhoud.

# **Inhoud**

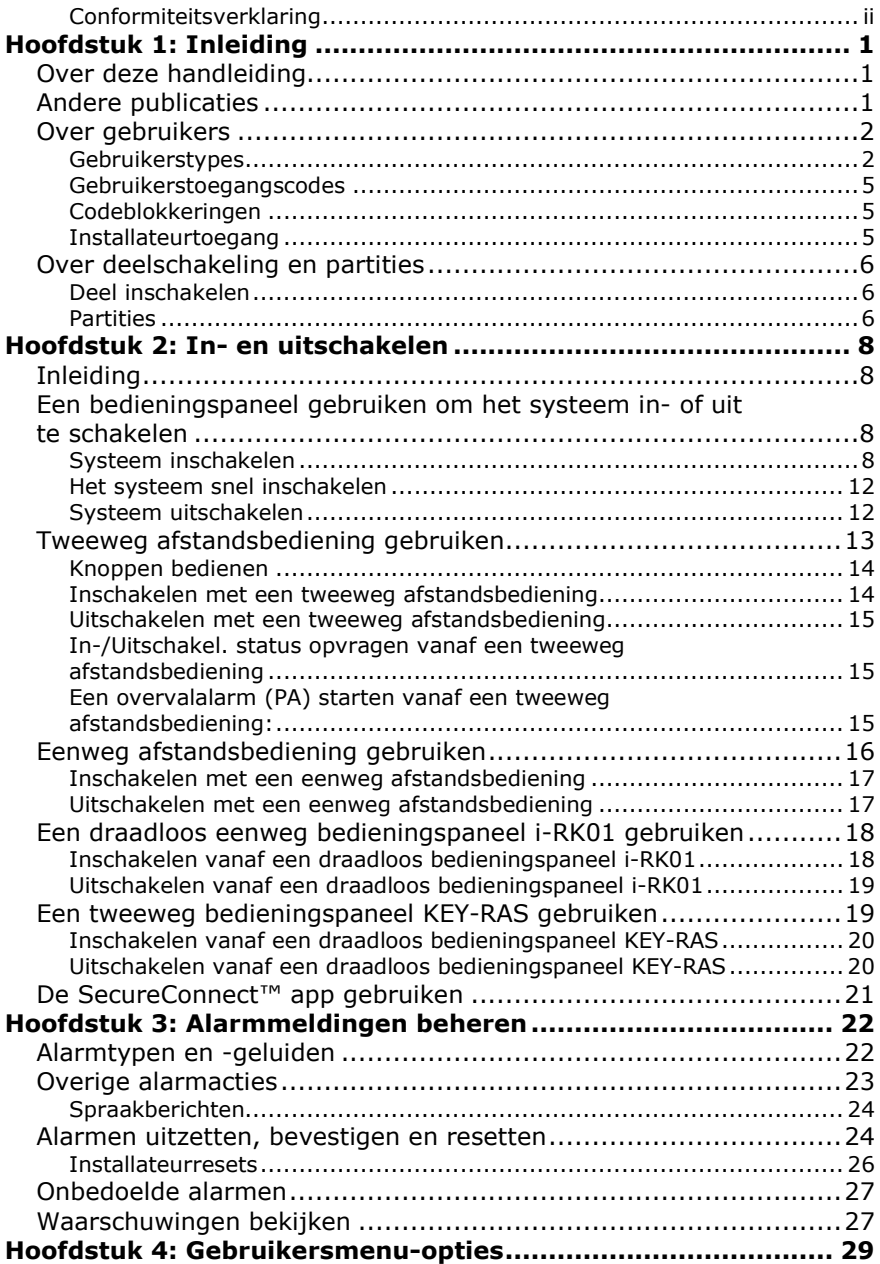

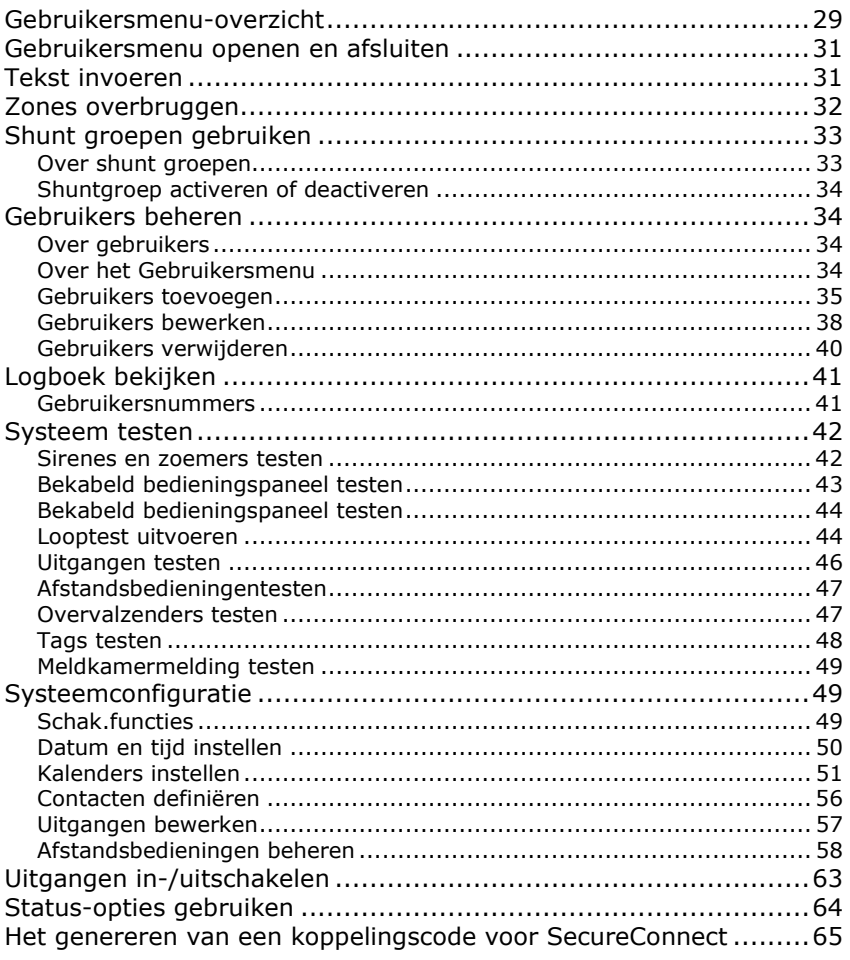

# **Hoofdstuk 1: Inleiding**

# <span id="page-4-1"></span><span id="page-4-0"></span>**Over deze handleiding**

Deze handleiding legt in detail uit hoe een gebruiker een i-on –alarmsysteem bedient en beheert. Deze handleiding beschrijft:

- De gebruikerstypes.
- De betekenis van deelschakeling en partities.
- Gedetailleerde informatie over de uitvoering van functies zoals het systeem in- en uitschakelen.
- Alarmen beheren.
- De opties die in het gebruikersmenu beschikbaar zijn om taken uit te voeren zoals zones overbruggen, gebruikers toevoegen en het logboek bekijken.

# <span id="page-4-2"></span>**Andere publicaties**

Als u voor de eerste maal een i-on-alarmsysteem gebruikt, dient u eerst de volgende gebruiksaanwijzingen te lezen:

- *Gebruiksaanwijzing i-on Compact.*
- *Gebruiksaanwijzing i-on Series (voor i-on30R+, i-on40H+, i-onG2SM en i-onG3MM).*

Deze bieden een introductie tot de belangrijkste concepten en onderdelen van het alarmsysteem en de uitvoering van de meest gebruikelijke dagelijkse taken.

Aanvullende gebruiksaanwijzingen zijn ook beschikbaar voor andere items, zoals het KEY-RAS draadloos bedieningspaneel. Uw installateur kan u vertellen welke gebruiksaanwijzingen beschikbaar zijn voor de apparatuur die op uw site is geïnstalleerd.

Andere publicaties zijn beschikbaar voor de installateurs – deze beschrijven onderwerpen zoals systeeminstallatie, onderhoud en opties voor de installateur.

# <span id="page-5-0"></span>**Over gebruikers**

Een gebruiker is een persoon die een toegangscode op een bedieningspaneel kan invoeren om een actie uit te voeren zoals:

- Het systeem in- of uitschakelen.
- Alarmen bevestigen en stoppen.
- Dwangalarmen activeren.
- Krijg toegang tot het gebruikersmenu voor de uitvoering van taken zoals zones overbruggen, het logbestand bekijken, het systeem testen en uitgangen in- of uitschakelen. Zie voor alle beschikbare gebruikersopties het *Gebruikersmenu-overzicht* op pagin[a 29.](#page-32-1)

Als het systeem nieuw is, is er maar één gebruiker: de standaard hoofdgebruiker die volledige toegang heeft tot elke actie die een gebruiker kan uitvoeren en tot alle gebruikersopties. De hoofdgebruiker kan nieuwe gebruikers toevoegen en daarbij het *type* gebruiker definiëren. Dit bepaalt de acties die die gebruiker kan uitvoeren. Deze gebruikerstypes worden beschreven in de volgende paragraaf.

## <span id="page-5-1"></span>**Gebruikerstypes**

**Opmerking:** Sommige gebruikerstypes zijn alleen beschikbaar als het systeem is geconfigureerd als een gepartitioneerd systeem (niet deelschakeling). Raadpleeg pagina [6](#page-9-0) voor een beschrijving van deelschakeling en partities.

De volgende gebruikerstypen zijn beschikbaar:

• **Hoofdgebruiker** – Deze gebruiker kan alle gebruikersacties uitvoeren. Een hoofdgebruiker kan bijvoorbeeld het systeem in- of uitschakelen en heeft toegang tot alle opties in de gebruikersmenu's, zoals de mogelijkheid om andere gebruikers toe te voegen of te verwijderen.

Een hoofdgebruiker kan elke gebruikersnaam bewerken en voor alle gebruikers behalve andere hoofdgebruikers, het type en de partities bewerken (indien van toepassing).

In een gepartitioneerd systeem behoren alle hoofdgebruikers altijd tot alle partities.

Er is altijd ten minste één hoofdgebruiker (gebruiker 001) die door geen enkele gebruiker kan worden verwijderd.

• **Systeembeheerder** (alleen gepartitioneerd systeem) – Deze gebruiker is gelijk aan een hoofdgebruiker, maar beperkt tot één of meerdere partities.

Systeembeheerders kunnen het systeem in- of uitschakelen en hebben toegang tot de meeste opties in het gebruikersmenu (zie *gebruikersmenuschema* op pagina [29\)](#page-32-1). Ze kunnen andere gebruikers toevoegen, verwijderen of bewerken (incl. systeembeheerders) die tot dezelfde partitie(s) behoren, maar geen hoofdgebruikers toevoegen, bewerken of verwijderen. Systeembeheerders kunnen andere gebruikers aan elke partitie toewijzen waartoe de systeembeheerder behoort.

• **Normale gebruiker** – Een normale gebruiker kan het systeem in- of uitschakelen, maar heeft slechts toegang tot een beperkt aantal gebruikersopties. Een normale gebruiker kan bijv. zones overbruggen, zijn toegangscode wijzigen, zijn tag toevoegen, het logboek bekijken en uitgangen beheren, maar geen gebruikers toevoegen of verwijderen.

In een gepartitioneerd systeem is een normale gebruiker toegewezen aan één of meer partities. Dit zijn de enige delen van het systeem die hij kan in- of uitschakelen.

- **Partitiegebruiker** (alleen gepartitioneerd systeem) Een partitiegebruiker is vergelijkbaar met een normale gebruiker, maar met de extra beperking dat hij de hem toegewezen partities moet in- en uitschakelen vanaf bedieningspanelen die ook aan die partities zijn toegewezen.
- **Dwangcode** (niet beschikbaar voor i-on Compact) Een dwangcodegebruiker kan het systeem in- of uitschakelen, maar als de toegangscode wordt gebruikt, kan de besturingseenheid de meldkamer (ARC) informeren.

Een dwangcodegebruiker heeft geen toegang tot het gebruikersmenu en kan geen afstandsbediening of tag hebben.

**Opmerking:** De installateur moet uw systeem voor deze functie programmeren en u moet met uw alarminstallateur en de meldkamer (ARC) instemmen welke actie de ARC moet uitvoeren als een dwangbericht wordt ontvangen.

• **Surveillant** (niet beschikbaar voor i-on Compact) – Een surveillantgebruiker kan alleen het systeem uitschakelen in een alarmtoestand en het dan opnieuw inschakelen. Een surveillantgebruiker heeft geen toegang tot het gebruikersmenu.

#### *Inleiding*

In een gepartitioneerd systeem kan een surveillantgebruiker zijn toegewezen aan één of meer partities. Dit zijn de enige delen van het systeem die hij kan in- of uitschakelen.

• **Alleen inschakelen** (niet beschikbaar voor i-on Compact) – Dit type gebruiker kan het systeem alleen inschakelen, maar niet uitschakelen. Een alleen-inschakelgebruiker heeft geen toegang tot het gebruikersmenu.

In een gepartitioneerd systeem kan een alleen-inschakelgebruiker zijn toegewezen aan één of meer partities. Dit zijn de enige delen van het systeem die hij kan inschakelen.

- **Shunt code** (niet beschikbaar voor i-on Compact) Dit type gebruikerscode wordt alleen gebruikt voor het activeren en deactiveren van shunt groepen (zie pag. [33\)](#page-36-0). Als de toegangscode of tag van een gebruiker wordt gebruikt, worden alle zones in de shunt groep die zijn toegewezen aan deze gebruiker, geshunt.
- **Snel inschakelen** (niet beschikbaar voor i-on Compact) Dit type gebruiker schakelt het hele systeem uit of in (voor systeem van deel inschakelen) of alle partities die zijn toegewezen aan de gebruiker (in een gepartitioneerd systeem). Als de toegangscode, tag of afstandsbediening van de gebruiker wordt gebruikt:
	- In een gepartitioneerd systeem zijn alle partities uitgeschakeld als een partitie die is toegewezen aan de gebruiker, actueel is ingeschakeld. In een systeem van deel inschakelen is het hele systeem uitgeschakeld als het systeem is gedeeltelijk is ingeschakeld.
	- In een gepartitioneerd systeem zijn alle partities ingeschakeld (zelfs als er alarmen aanwezig zijn) als alle partities die zijn toegewezen aan de gebruiker, actueel zijn uitgeschakeld. Er zijn geen partities ingeschakeld als een partitie een actieve zone heeft. In een systeem van deel inschakelen is het hele systeem ingeschakeld als het hele systeem is uitgeschakeld.
- **BMS** Dit is bedoeld om systemen van derden toestemming te geven om acties uit te voeren die normaal gesproken door een normale gebruiker zouden worden uitgevoerd, zoals in- en uitschakelen. Een remote wachtwoord wordt automatisch gegenereerd en getoond wanneer u deze gebruiker aanmaakt, wat het systeem van derden vereist.

• **Niveau-4** – Dit type van gebruiker kan alleen worden aangemaakt door de installateur, en kan de firmware- en taalbestanden op het controlepaneel bijwerken met de webinterface. Er kan maar 1 gebruiker van niveau 4 zijn.

De niveau-4-gebruiker kan het systeem niet in- of uitschakelen en kan in het gebruikersmenu alleen de eigen naam en gebruikerscode wijzigen (voor toegang tot de webinterface).

## <span id="page-8-0"></span>**Gebruikerstoegangscodes**

Om het systeem in of uit te schakelen of het gebruikersmenu te openen, moet een gebruiker zichzelf identificeren met een geldige toegangscode op het bedieningspaneel of met een tag. Toegangscodes en tags zijn uniek voor elke gebruiker en kunnen op welk moment ook afwisselend worden gebruikt. Elke toegangscode bestaat uit 4 of 6 cijfers, afhankelijk van de configuratie van het systeem.

Gebruikers kunnen ook met een afstandsbediening het systeem in- of uitschakelen of uitgangen beheren (afhankelijk van de systeemconfiguratie).

De toegangscode van de eerste hoofdgebruiker wordt door de installateur bepaald tijdens de installatie. **Wij adviseren om deze gebruikerscode zo spoedig mogelijk na systeeminstallatie te wijzigen (zie pagina [38\)](#page-41-1).**

## <span id="page-8-1"></span>**Codeblokkeringen**

Als een gebruiker zijn code niet meer weet of een tag heeft die niet wordt herkend, kan hij proberen de code meerdere keren in te voeren of de tag er meerdere keren voor te houden. Na vier opeenvolgende keren zonder succes vergrendelt het controlepaneel alle bedieningspanelen gedurende 90 seconden en activeert een "Extra toetsen" sabotage-alarm. Afhankelijk van de configuratie stuurt het controlepaneel de gebeurtenis ook naar de meldkamer.

Als de 90 seconden zijn verstreken, worden de bedieningspanelen weer vrijgegeven voor een nieuwe poging. Als opnieuw een onjuiste code of tag wordt gebruikt, blokkeert het bedieningspaneel opnieuw voor 90 seconden, etc.

## <span id="page-8-2"></span>**Installateurtoegang**

De installateur heeft zijn eigen toegangscode voor toegang tot de installateurmenu-opties voor systeemconfiguratie. Er is slechts één installateurtoegangscode. Hij kan niet worden gebruikt om het systeem in of uit te schakelen of voor toegang tot de gebruikersopties.

**Opmerking:** De installateur kan op uw besturingseenheid inbellen en haar op afstand programmeren (bijv. met de webinterface). Afhankelijk van hoe uw installateur het systeem heeft geprogrammeerd kunt u telefoon krijgen van de installateur die om toegang vraagt.

# <span id="page-9-0"></span>**Over deelschakeling en partities**

Afhankelijk van uw eisen heeft de installateur uw systeem geconfigureerd als een systeem van deel schakelen of als een gepartitioneerd systeem. Deze twee modi worden vervolgens uitgelegd.

## <span id="page-9-1"></span>**Deel inschakelen**

Bij deel inschakelen kan het controlepaneel worden ingeschakeld op een van de volgende vier manieren: volledig inschakelen of een van de drie deelschakelingen (deelschakeling B, C of D). Elke zone kan bij een of meer deelschakelingen horen.

Als het systeem volledig wordt ingeschakeld, schakelt het controlepaneel alle zones in, ongeacht de deelschakeling waartoe ze behoren.

Als het systeem is deel ingeschakeld, schakelt de besturingseenheid alleen de zones in die behoren tot de deelschakeling die u inschakelt. De installateur definieert welke zones zich in elke deelschakeling bevinden. Een deelschakeling kan bijv. alle zones van het gebouw behalve de laad/loszone inschakelen waardoor personen zich in de laad/loszone kunnen ophouden, terwijl het hoofddeel van het gebouw wordt beveiligd.

In een systeem van deel inschakelen reageert het systeem slechts op één bedieningspaneel tegelijkertijd.

# <span id="page-9-2"></span>**Partities**

Partities zijn nuttig als het systeem op een locatie is geïnstalleerd waar verschillende groepen gebruikers onafhankelijk verschillende zones van het gebouw moeten kunnen in- en uitschakelen, zoals bijv. bepaalde kantoren in een gebouw die door verschillende bedrijven worden gebruikt. Het max. aantal partities is afhankelijk van het type besturingseenheid dat u gebruikt.

De installateur kan één of meerdere zones aan elke partitie toewijzen en gebruikers kunnen elke partitie volledig onafhankelijk van alle anderen inen uitschakelen.

#### *Inleiding*

Eén of meerdere partities kunnen worden vrijgegeven voor individuele gebruikers. Als een gebruiker geen toegang tot een partitie heeft, kan hij of zij die partitie niet in- of uitschakelen. Met de partities kan het systeem worden onderverdeeld in afzonderlijke alarmsystemen.

Een zone is alleen geactiveerd als ALLE partities waartoe ze behoort, zijn ingeschakeld. Als u één van de partities waartoe een zone behoort uitschakelt, zal de besturingseenheid die zone uitschakelen. Zo kan het systeem zones bewaken zoals bijv. foyers die door gebruikers worden gedeeld en toebehoren aan verschillende bedrijven.

Bovendien kan elke partitie een niveau van volledig inschakelen en tot drie niveaus van deel inschakelen hebben. Gebruikers kunnen kiezen of zij een partitie inschakelen waartoe zij toegang hebben op een niveau van volledig inschakelen of een niveau van deel inschakelen. Als de gebruiker het niveau van deel inschakelen kiest, worden alle zones met het passende attribuut "Deelschakeling" ingeschakeld en de anderen blijven uitgeschakeld.

Voor gepartitioneerde systemen kunt u meer dan een bedieningspaneel tegelijkertijd gebruiken, op voorwaarde dat ze zich in afzonderlijke partities bevinden. Binnen elke partitie reageert de besturingseenheid op slechts een bedieningspaneel tegelijkertijd.

De installateur kan bedieningspanelen, sirenes, zoemers of uitgangen aan elk van deze partities toewijzen.

# <span id="page-11-0"></span>**Hoofdstuk 2: In- en uitschakelen**

# <span id="page-11-1"></span>**Inleiding**

Het systeem voorbereiden om een alarm te starten als een persoon in het beveiligde gebied komt, heet "het systeem inschakelen". Het deactiveren van het systeem zodat personen vrij kunnen bewegen, wordt "het systeem uitschakelen" genoemd.

Afhankelijk van uw systeemconfiguratie kunt u uw systeem via verschillende methoden in- en uitschakelen. In dit hoofdstuk worden de verschillende methoden uitgelegd.

**Opmerking:** Het controlepaneel kan enkele detectoren continu bewaken ongeacht of het systeem is in- of uitgeschakeld. Bijvoorbeeld:

- Brand- en rookdetectoren, overstromingssensoren, overvalalarmknoppen of nooduitgangen.
- Bewakingssystemen voor machines (bijv. vriezers) of andere typen technische alarmen.

# <span id="page-11-2"></span>**Een bedieningspaneel gebruiken om het systeem in- of uit te schakelen**

In deze paragraaf wordt uitgelegd hoe u uw systeem moet in- en uitschakelen op een bedieningspaneel met een display (inclusief het bedieningspaneel dat ingebouwd is in een i-on Compactbesturingseenheid). Als u een draadloos bedieningspaneel zonder display gebruikt, zie pagina [18](#page-21-0) (i-RK01) of pagina [19](#page-22-1) (KEY-RAS).

**Opmerking:** Raadpleeg de *Gebruiksaanwijzing* als u een overzicht nodig hebt van het doel van de toetsen van het bedieningspaneel.

## <span id="page-11-3"></span>**Systeem inschakelen**

1. Zorg dat de display het standby-scherm toont; bijvoorbeeld:

 i-on40H+ 11:15 16/09/2019 2. Voer uw toegangscode in of houdt uw tag voor het bedieningspaneel. Als u uw toegangscode invoert, toont de display een \* voor elk teken:

```
Toets uw code:
      (4e - 1)
```
3. Afhankelijk van de systeemconfiguratie kan de onderste regel de eerste van enkele Inschak opties tonen:

```
Inschak opties ↕ A: Voll. inschak
```
Druk op  $\triangle$  of  $\nabla$  gevolg door  $\nabla$  om de gewenste optie te selecteren:

*Voll. inschakelen* (alleen systeem van deel inschakelen) Voor inschakelen van heel systeem.

*Deel inschak B\C\D* (alleen systeem van deel inschakelen) Alleen voor inschakelen van deelschakeling B, C of D.

> **Opmerking:** Zie pagina [6](#page-9-0) voor informatie over deel ingeschak.

*Voll. inschak* (alleen gepartitioneerd systeem)

Voor volledig inschakelen van alle partities. Deze is alleen beschikbaar als alle partities actueel zijn uitgeschakeld.

*Partities* (alleen gepartitioneerd systeem)

Voor selecteren van de in te schakelen partities en voor het volledig of deel inschakelen van die partities.

**Opmerking:** Zie pagina [6](#page-9-0) voor informatie over partities.

- 4. Als u *Partities* selecteert:
	- a) De onderste regel toont de naam van de eerste partitie waartoe u toegang hebt en de actuele status (U = uitgeschakeld, S = volledig ingeschakeld, PB/C/D = deel ingeschakeld B/C/D is ingeschakeld):

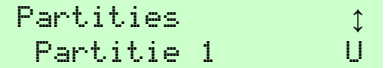

- b) Druk op  $\triangle$  of  $\nabla$  om de partitie te selecteren die u wilt inschakelen.
- c) Druk op  $\triangleright$  of  $\triangleleft$  om de gewenste wijziging te selecteren:

t Partities<br>Partitie 2 ∪ U>S

"U>PB/C/D" = uitgeschakeld > gedeeltelijk ingeschakeld B/C/D "U>S" = uitgeschakeld > voll. ingeschakeld "S>U" = ingeschakeld > uitgeschakeld "PB/C/D>U" = gedeeltelijk ingeschakeld B/C/D > uitgeschakeld

**Opmerking:** Als een partitie volledig is ingeschakeld, kunt u deze niet naar deel ingeschakeld wijzigen of omgekeerd. U moet de partitie eerst uitschakelen.

**Opmerking:** Een zone is alleen geactiveerd als ALLE partities waartoe ze behoort, zijn ingeschakeld.

- d) Herhaal indien nodig stappen b) en c).
- e) Druk op  $\checkmark$ .
- 5. Als er een foutwaarschuwing verschijnt zoals:

```
Bevestig door te tikken
Batt 1 Laag/Vermist
```
- <span id="page-13-0"></span>a) druk op  $\vee$  om de waarschuwing te overbruggen en door te gaan met inschakelen (als uw installateur dit toestaat).
- b) Vraag uw installateur om hulp.

U kunt een inschakelfout zien (zoals een actieve zone) die u verhindert het systeem in te stellen. Normaal kan het systeem alleen inschakelen als zones (behalve die in de ingangs-/uitgangsroute) inactief zijn.

6. U hoort een continue uitlooptoon (tenzij het systeem is geconfigureerd met een stille of directe inschakeling).

Als u de laatste deur hebt geopend of u activeert één van detectoren op uw ingangs-/uitgangsroute, produceert het bedieningspaneel een onderbroken inschakeltoon (dit is normaal).

Afhankelijk van de configuratie schakelt het systeem in bij één van de volgende gebeurtenissen:

- Direct (direct inschakelen).
- Na een gespecificeerde periode. U moet het gebouw verlaten voordat de uitlooptimer is verstreken. De onderste regel van de display toont de resterende tijd:

```
Inschakelen:Partitie 2
      23 seconden
```
• Als u het gebouw hebt verlaten en op een Uitl.voltooien knop hebt gedrukt, de laatste deur hebt gesloten of een slot hebt gebruikt. De onderste regel van de display toont welke van deze methoden wordt gebruikt. (Uitl.voltooien en blokkeren aan zijn niet beschikbaar voor i-on Compact.)

**Opmerking:** U kunt op *a* of *x* drukken om het inschakelen van het systeem te stoppen voordat het is ingeschakeld. (De toets  $\triangleq$  is niet beschikbaar voor i-on Compact.)

#### **Hoe weet ik of het systeem is ingeschakeld?**

Als het systeem inschakelt, toont het bedieningspaneel kort:

Syst. ingesch.

Na een korte periode verschijnt het standby-scherm. Bijvoorbeeld:

 i-on40H+ 11:15 16/09/2019

In een systeem van deel inschakelen, kan een van vier ABCD-toetsen (of een van de in-/uitgeschakelde LED's op een i-KP01) branden om te tonen welk deel van het systeem is ingeschakeld (Afbeelding [1\)](#page-14-0), tenzij de installateur dit heeft gedeactiveerd om aan de geldende normen te voldoen.

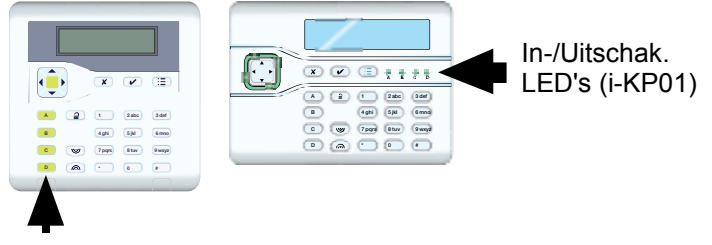

<span id="page-14-0"></span>ABCD-toetsen

Afbeelding 1. LED-posities op het bedieningspaneel om de In-/Uitschakelstatus aan te geven

Bovendien kan het systeem door de installateur zo zijn geconfigureerd dat de flitser van een externe sirene/flitser kort oplicht als het systeem inschakelt.

#### **Als het systeem niet inschakelt**

Als het systeem niet inschakelt, controleer het display om te zien of een zone actief is. Normaal kan het systeem alleen inschakelen als zones (behalve die in de ingangs-/uitgangsroute) inactief zijn. Als er meer dan één zone actief is, verandert de display elke drie seconden om elke zone te tonen.

#### <span id="page-15-0"></span>**Het systeem snel inschakelen**

Uw installateur kan snel inschakelen hebben geactiveerd, waardoor het niet nodig is om een toegangscode of een tag voor het inschakelen te gebruiken.

**Opmerking:** Het kan zijn dat de installateur deze optie niet mag installeren omdat het systeem aan bepaalde regelgeving moet voldoen.

Snel inschakelen (indien geactiveerd):

1. Druk op:

A – voor systeem volledig inschakelen (systeem van deel inschakelen) of partitie 1 inschakelen.

B – voor inschakelen deelschakeling B (systeem van deel inschakelen) of partitie 2 inschakelen.

C – voor inschakelen deelschakeling C (systeem van deel inschakelen) of partitie 3 inschakelen.

D – voor inschakelen deelschakeling D (systeem van deel inschakelen) of partitie 4 inschakelen.

2. U hoort een continue uitlooptoon (tenzij het systeem is geconfigureerd met een stille of directe inschakeling). Het systeem schakelt in zoals beschreven in stap 6 op pagina [10.](#page-13-0)

## <span id="page-15-1"></span>**Systeem uitschakelen**

- 1. Ga naar binnen via de door de installateur bepaalde inlooproute (dit is meestal ook de route die u neemt om het gebouw te verlaten). Wijk niet van deze route af – u kunt een alarm activeren.
- 2. Afhankelijk van de systeemconfiguratie kan er een inlooptoon klinken. Ga direct naar het bedieningspaneel als u de toon hoort omdat u slechts beperkt tijd hebt om het systeem uit te schakelen voordat het een alarm activeert.

3. Voer uw toegangscode in of houdt uw tag voor het bedieningspaneel. Als u uw toegangscode invoert, toont de display een \* voor elk teken:

```
Toets uw code:
      (* - )
```
- 4. Als u een gepartitioneerd systeem gebruikt:
	- a) De onderste regel toont de naam van de eerste partitie waartoe u toegang hebt en de actuele status (U = uitgeschakeld, S = volledig ingeschakeld, PB/C/D = deel ingeschakeld B/C/D is ingeschakeld):

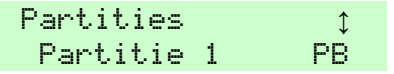

- b) Druk op  $\triangle$  of  $\nabla$  om de partitie te selecteren die u wilt inschakelen.
- c) Druk op  $\triangleright$  of  $\triangleleft$  om de gewenste wijziging te selecteren:

```
Partities ↕ Partitie 1 PB>U
```

```
"U>PB/C/D" = uitgeschakeld > gedeeltelijk ingeschakeld B/C/D
"U>S" = uitgeschakeld > voll. ingeschakeld
"S>U" = ingeschakeld > uitgeschakeld
"PB/C/D>U" = gedeeltelijk ingeschakeld B/C/D > uitgeschakeld
```
- d) Herhaal indien nodig stappen b) en c).
- e) Druk op  $\checkmark$ .
- 5. Het systeem wordt uitgeschakeld.
- 6. Als er een foutwaarschuwing verschijnt zoals:

```
Bevestig door te tikken
Batt 1 Laag/Vermist
```
- a) Druk op  $\vee$  om de waarschuwing te bevestigen.
- b) Vraag uw installateur om hulp.

# <span id="page-16-0"></span>**Tweeweg afstandsbediening gebruiken**

De tweeweg afstandsbediening (afb. [2\)](#page-17-2) kan worden gebruikt om het systeem in en uit te schakelen, de actuele inschakel/uitschakelstatus van het systeem op te vragen of een keuze-gebruikersuitgang te beheren. Elke

afstandsbediening heeft een unieke elektronische ID en is toegewezen (pag. [35\)](#page-38-0) aan een specifieke gebruiker.

De afstandsbediening geeft feedback over de actuele status van het systeem (indien geactiveerd door de installateur). Als u op knoppen druk, stuurt het controlepaneel signalen terug waardoor één of meerdere LED's op de afstandsbediening gaan branden. Deze geven aan of uw systeem is ingeschakeld of dat er een alarm is geweest terwijl u weg was.

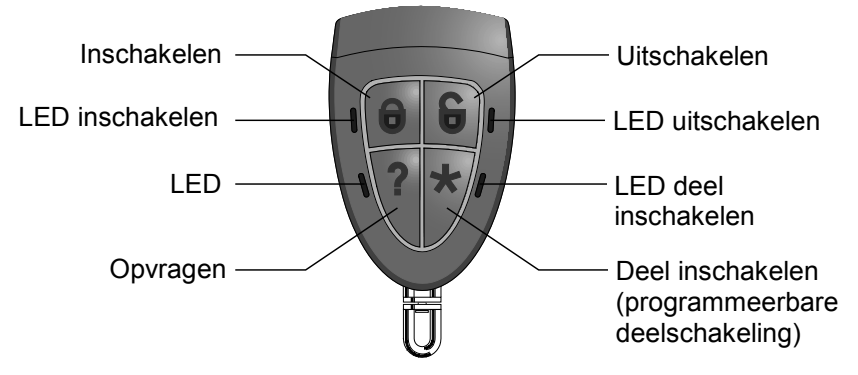

<span id="page-17-2"></span>Afbeelding 2.Tweeweg afstandsbedieningsknoppen

In een gepartitioneerd systeem kan de afstandsbediening alleen worden gebruikt voor één partitie.

Met de 2W *Direct inschakelen* optie kiest de installateur of de afstandsbediening direct moet inschakelen of een geconfigureerde uitloopstand (zoals een vertraagd inschakelen) moet volgen.

## <span id="page-17-0"></span>**Knoppen bedienen**

Om te voorkomen dat de afstandsbediening in uw broekzak per ongeluk een functie activeert, reageren de knoppen met opzet traag op het indrukken. U moet de betreffende knop ten minste drie seconden ingedrukt houden om de functie te activeren.

Zie pagina [59](#page-62-0) voor informatie over het programmeren van de \* knop.

#### <span id="page-17-1"></span>**Inschakelen met een tweeweg afstandsbediening**

- 1. Zorg dat het systeem in stand-by staat.
- 2. Druk op Inschakelen of Deel inschakelen en houd de knop ingedrukt. De LED Inschakelen of Deel inschakelen knippert drie keer.

Als er een fout is (als bijv. een zone actief is), branden alle vier LED's drie seconden rood.

- 3. U hoort een continue uitlooptoon (tenzij het systeem is geconfigureerd met een stille of directe inschakeling). Het systeem schakelt in zoals beschreven in stap 6 op pagina [10.](#page-13-0)
- 4. De LED Inschakelen of Deel inschakelen brandt drie seconden groen. Dit is uw bevestiging dat het controlepaneel het systeem heeft ingeschakeld.

## <span id="page-18-0"></span>**Uitschakelen met een tweeweg afstandsbediening**

**Opmerking:** De mogelijkheid voor afstandsbedieningen om het systeem uit te schakelen kan worden gedeactiveerd (zie pagina [63\)](#page-66-1).

Het systeem uitschakelen:

- 1. Loop naar binnen via de door de installateur ingestelde inlooproute.
- 2. Afhankelijk van de systeemconfiguratie kan er een inlooptoon klinken. Als u de toon hoort, hebt u slechts beperkt tijd om het systeem uit te schakelen voordat het een alarm activeert.
- 3. Druk op de knop Uitschakelen en houd deze ingedrukt. De LED Uitschakelen knippert drie keer.
- 4. De LED Uitschakelen brandt drie seconden groen. Dit is uw bevestiging dat het controlepaneel het systeem heeft uitgeschakeld.

## <span id="page-18-1"></span>**In-/Uitschakel. status opvragen vanaf een tweeweg afstandsbediening**

- 1. Druk en houd de knop Opvragen ingedrukt. De LED Opvragen knippert drie keer rood.
- 2. De LED Voll. inschakelen, Deel inschakelen of Uitschakelen brandt om de actuele status van het systeem te tonen.

## <span id="page-18-2"></span>**Een overvalalarm (PA) starten vanaf een tweeweg afstandsbediening:**

Er kan een tweeweg afstandsbediening worden gebruikt om een overvalalarm te starten, mits daarvoor geconfigureerd door de installateur en in het gebruikersmenu (zie pagina [63\)](#page-66-2).

**Opmerking:** Als u deze functie activeert, voldoet het systeem niet langer aan BS8243 of DD243.

PA starten vanaf een tweeweg afstandsbediening:

- 1. Druk op twee willekeurige, diagonaal ten opzichte van elkaar geplaatste knoppen en houd deze ingedrukt. Alle vier LED's knipperen drie keer rood.
- 2. Het controlepaneel start een overvalalarm en, indien van toepassing, stuurt de alarmen naar de meldkamer.
- 3. Alle vier LED's branden drie seconden groen. Dit is uw bevestiging dat het controlepaneel het alarm heeft gegenereerd.

# <span id="page-19-0"></span>**Eenweg afstandsbediening gebruiken**

De eenweg afstandsbediening heeft vier knoppen en een kleine LED die brandt als er een signaal wordt verzonden (zie afb. [3\)](#page-19-1). De knoppen kunnen naar wens worden geprogrammeerd (zie pagina [59\)](#page-62-0), maar standaard worden de knoppen gebruikt om het systeem in of uit te schakelen.

Om te voorkomen dat de functie per ongeluk wordt geactiveerd moet de knop ten minste twee seconden worden ingedrukt om de opdracht te verzenden.

- 1. Voll. inschakelen.
- 2. Deel inschakelen (systeem van deelschakeling).
- 3. (Programmeerbaar, zie pagina [58.](#page-61-0))
- 4. Uitschakelen.
- 5. Transmissie-LED.

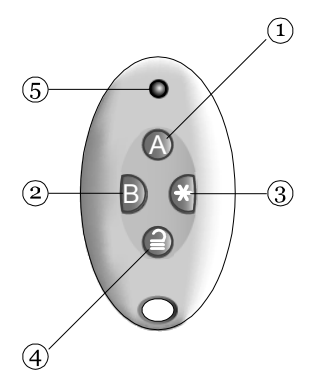

<span id="page-19-1"></span>Afb. 3. Knoppen van de eenweg afstandsbediening

Elke afstandsbediening heeft een unieke elektronische ID. U kunt slechts één afstandsbediening toewijzen (zie pagina [35\)](#page-38-0) aan elke gebruiker.

## <span id="page-20-0"></span>**Inschakelen met een eenweg afstandsbediening**

- 1. Zorg dat het systeem in stand-by staat.
- 2. Druk op de vereiste knop van de afstandsbediening. Bijvoorbeeld Volledig inschakelen (A).

In een gepartitioneerd systeem is de standaardactie voor toets A om alle partities van de gebruiker volledig in te schakelen. Toetsen kunnen worden geconfigureerd om gespecificeerde partities gedeeltelijk in te schakelen, indien nodig.

3. U hoort een continue uitlooptoon (tenzij het systeem is geconfigureerd met een stille of directe inschakeling). Het systeem schakelt in zoals beschreven in stap 6 op pagina [10.](#page-13-0)

#### **Als het systeem niet inschakelt**

Als een van de zones actief is wanneer u het systeem probeert in te schakelen, klinkt er geen uitloopwaarschuwingssignaal. In plaats daarvan klinkt een enkele piep.

Druk opnieuw op A op uw afstandsbediening. Als het systeem daarvoor is geconfigureerd door de installateur, overbrugt het de actieve detector en schakelt het in. Als het systeem niet inschakelt, moet u op een bedieningspaneel controleren waarom dat zo is.

## <span id="page-20-1"></span>**Uitschakelen met een eenweg afstandsbediening**

**Opmerking:** De mogelijkheid voor afstandsbedieningen om het systeem uit te schakelen kan worden gedeactiveerd (zie pagina [63\)](#page-66-1).

- 1. Loop naar binnen via de door de installateur ingestelde inlooproute.
- 2. Afhankelijk van de systeemconfiguratie kan er een inlooptoon klinken. Als u de toon hoort, hebt u slechts beperkt tijd om het systeem uit te schakelen voordat het een alarm activeert.
- 3. Druk op  $\triangleq$  op uw afstandsbediening.

# <span id="page-21-0"></span>**Een draadloos eenweg bedieningspaneel i-RK01 gebruiken**

Een eenweg bedieningspaneel (afb. [4\)](#page-21-2) heeft geen display en kan alleen zenden naar het controlepaneel. Het kan geen data van het controlepaneel ontvangen.

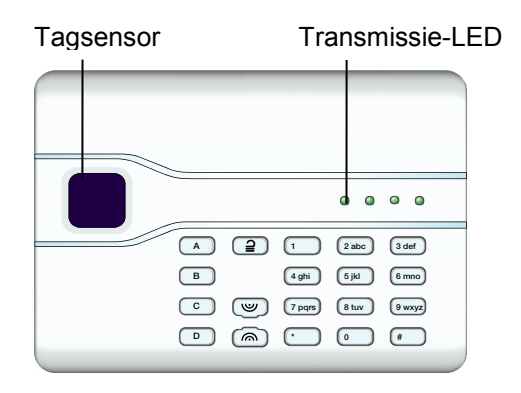

<span id="page-21-2"></span>Afbeelding 4. Draadloos eenweg bedieningspaneel

Het bedieningspaneel kan de systeemstatus niet weergeven. De linker LED "Verzenden" brandt alleen om te tonen dat het bedieningspaneel een commando naar het controlepaneel zendt.

## <span id="page-21-1"></span>**Inschakelen vanaf een draadloos bedieningspaneel i-RK01**

- 1. Zorg dat het systeem in stand-by staat.
- 2. Voer een geldige toegangscode in of houdt uw tag voor het bedieningspaneel.
- 3. Druk op (dit zijn de standaardacties):

A – voor systeem volledig inschakelen (systeem van deel inschakelen) of partitie 1 inschakelen.

B – voor inschakelen deelschakeling B (systeem van deel inschakelen) of partitie 2 inschakelen.

C – voor inschakelen deelschakeling C (systeem van deel inschakelen) of partitie 3 inschakelen.

D – voor inschakelen deelschakeling D (systeem van deel inschakelen) of partitie 4 inschakelen.

4. U hoort een continue uitlooptoon (tenzij het systeem is geconfigureerd met een stille of directe inschakeling). Het systeem schakelt in zoals

beschreven in stap 6 op pagina [10](#page-13-0) (maar er is geen display van het bedieningspaneel).

## <span id="page-22-0"></span>**Uitschakelen vanaf een draadloos bedieningspaneel i-RK01**

- 1. Loop naar binnen via de door de installateur ingestelde inlooproute.
- 2. Ga meteen naar het bedieningspaneel omdat u slechts een beperkte tijd hebt om het systeem uit te schakelen voordat het een alarm activeert.
- 3. Voer uw toegangscode in of houdt uw tag voor het bedieningspaneel.
- 4. Druk op  $\mathbf{a}$ .

# <span id="page-22-1"></span>**Een tweeweg bedieningspaneel KEY-RAS gebruiken**

**Opmerking:** Raadpleeg de *KEY-RAS gebruiksaanwijzing* voor de volledige informatie over het gebruik van de KEY-RAS.

Een tweeweg KEY-RAS bedieningspaneel (Afbeelding [5\)](#page-22-2) kan naar het controlepaneel zenden en informatie van het controlepaneel ontvangen. Het bedieningspaneel kan de huidige in- of uitschakelstatus van het systeem en tonen voor ingang, uitgang en alarm tonen.

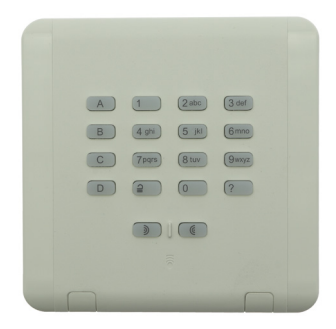

<span id="page-22-2"></span>Afbeelding 5. Tweeweg draadloos bedieningspaneel KEY-RAS

#### <span id="page-23-0"></span>**Inschakelen vanaf een draadloos bedieningspaneel KEY-RAS**

- 1. Zorg dat het systeem in stand-by staat.
- 2. Toets uw toegangscode in of druk op de toets ? en toon uw tag.
- 3. Druk op de passende ABCD-toets, zoals geconfigureerd door uw installateur. De toetsen zijn normaal gesproken als volgt geconfigureerd:
	- A Schakelt het systeem volledig in. (Bij een gepartitioneerd systeem wordt alleen de partitie waaraan de KEY-RAS is toegewezen ingeschakeld).
	- B, C of D Schakelt deelschakeling B, C of D in.
- 4. U hoort een continue uitlooptoon (tenzij het systeem is geconfigureerd met een stille of directe inschakeling). Het systeem schakelt in zoals beschreven in stap 6 op pagina [10](#page-13-0) (maar er is geen display van het bedieningspaneel).

De toets die u hebt ingedrukt blijft rood branden, hetzij gedurende enkele seconden, hetzij permanent terwijl het systeem is ingeschakeld (afhankelijk van de configuratie). Dit geeft aan dat het inschakelen succesvol was.

## <span id="page-23-1"></span>**Uitschakelen vanaf een draadloos bedieningspaneel KEY-RAS**

- 1. Loop naar binnen via de door de installateur ingestelde inlooproute.
- 2. Afhankelijk van de systeemconfiguratie kan er een inlooptoon klinken. Ga direct naar het bedieningspaneel als u de toon hoort omdat u slechts beperkt tijd hebt om het systeem uit te schakelen voordat het een alarm activeert.
- 2. Toets binnen de toegewezen tijd uw toegangscode in of druk op  $\triangleq$ , of toon uw tag.

De ingangstoon stopt en het systeem wordt uitgeschakeld.

De ABCD-toetsen blijven branden, hetzij gedurende enkele seconden, hetzij permanent terwijl het systeem is ingeschakeld (afhankelijk van de configuratie). Dit geeft aan dat het uitschakelen succesvol was.

# <span id="page-24-0"></span>**De SecureConnect™ app gebruiken**

Met SecureConnect app kunt u uw alarmsysteem via het internet volgen en regelen vanaf uw telefoon of tablet. Met de app kunt u:

- De status van uw systeem bekijken.
- Alarmmeldingen of meldingen van in- of uitgeschakelde acties ontvangen (ook als de app niet is geopend).
- Camerabeelden bekijken van een alarm of van een andere gebeurtenis.
- Het systeem in- of uitschakelen.
- Uitgangen in- of uitschakelen.

Raadpleeg de documentatie van SecureConnect voor meer informatie over de installatie en het gebruik van de app.

# <span id="page-25-0"></span>**Hoofdstuk 3: Alarmmeldingen beheren**

# <span id="page-25-1"></span>**Alarmtypen en -geluiden**

Een alarm kan om verschillende redenen optreden. Bijvoorbeeld:

- Een zone wordt geactiveerd als het systeem is ingeschakeld (inbraakalarm).
- Het deksel van het controlepaneel of andere randapparatuur is geopend zonder dat de installateur is ingelogd (sabotage-alarm).
- Na het betreden van het gebouw heeft een gebruiker het systeem niet snel genoeg uitgeschakeld.
- Een branddetector is geactiveerd.
- Een overvalzender (PA) is geactiveerd.
- De netspanning is uitgevallen.
- Er is een fout in een communicatielink van het controlepaneel.

Als een alarm optreedt, activeert de besturingseenheid normaal de interne sirenes en, afhankelijk van de ernst, externe sirenes/flitsers. [Tabel 1](#page-25-2) toont de standaard reactie op elk type alarm.

Na een alarm moet u de sirenes uitschakelen, het alarm bevestigen en het systeem resetten (zie ["Alarmen uitzetten, bevestigen en resetten"](#page-27-1) op pagina [24\)](#page-27-1).

| <b>Alarm</b> | Geluid                                                    | Oorzaak                                                                         |
|--------------|-----------------------------------------------------------|---------------------------------------------------------------------------------|
| Inbreker     | Luid vibrerende<br>toon van sirene en<br>interne zoemers. | Normaal alarm of inlooproutezone<br>geactiveerd als systeem is<br>ingeschakeld. |
|              |                                                           | 24-uur zone op welk moment ook<br>geactiveerd.                                  |
| <b>Brand</b> | Pulserende toon<br>van sirenes en<br>interne zoemers.     | Brandzone op welk moment ook<br>geactiveerd.                                    |

<span id="page-25-2"></span>*Tabel 1: Alarmgeluiden*

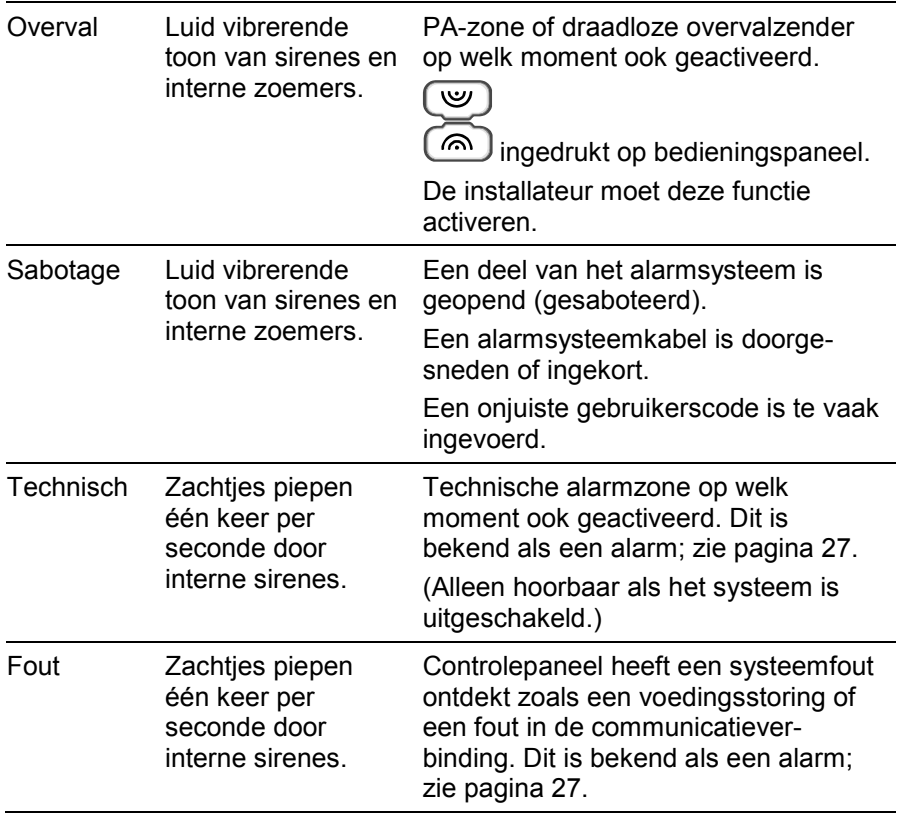

# <span id="page-26-0"></span>**Overige alarmacties**

Behalve interne zoemers en externe sirenes/flitsers kan het systeem (afhankelijk van de configuratie) andere acties uitvoeren, bijv. om:

- Uitvoerapparatuur zoals verlichting besturen.
- Opgenomen camerabeelden opslaan.
- Alarmmeldingen versturen naar een meldkamer waar de politie of een andere veiligheidsservice op de hoogte kan worden gebracht om het alarm te onderzoeken. Afhankelijk van de uitgeruste hardware, kan de communicatie verlopen via een telefoonnetwerk met vaste lijn of via een mobiel telefoonnetwerk of via het internet (met behulp van de SecureConnect™ cloudservice).
- Een alarmrapport per e-mail of SMS naar de gespecificeerde ontvangers sturen.
- Een vooraf opgenomen spraakbericht naar gespecificeerde telefoonnummers sturen, zoals hieronder wordt beschreven.

## <span id="page-27-0"></span>**Spraakberichten**

**Opmerking:** Voor deze functie moet het controlepaneel zijn uitgerust met een communicatiemodule.

Behalve een hoorbaar signaal kan de installateur de besturingseenheid zo configureren dat ze bij een alarm een opgenomen spraakbericht naar gespecificeerde telefoonnummers zendt. Deze berichten kunnen naar personen worden verzonden die alarmoproepen bewaken.

Als Bevestigoproep is geactiveerd op de besturingseenheid (installateur vragen), kan degene die een spraakbericht ontvangt de verbinding besturen met knoppen op zijn telefoon. De beschikbare commando's worden getoond op [Tabel 2.](#page-27-2)

<span id="page-27-2"></span>*Tabel 2: Spraakberichtbevestiging*

| <b>Functie</b>                                                                                                    | Toets |
|----------------------------------------------------------------------------------------------------|-------|
| Beëindiging van deze oproep waarna de besturingseenheid<br>andere gespecificeerde personen voor dit alarm contacteert. | 5     |
| Bericht opnieuw afspelen.                                                                                              |       |
| Onmiddellijk ophangen en geen andere genomineerde<br>personen voor dit alarm opbellen.                                 | 9     |

**Opmerking:** Als een ontvanger antwoordt op een spraakbericht, is er een zes seconden lange vertraging voordat de besturingseenheid het bericht start.

# <span id="page-27-1"></span>**Alarmen uitzetten, bevestigen en resetten**

Bij een alarm moet u het geluid van de sirenes en zoemers uitschakelen, de oorzaak van het alarm bevestigen en het systeem resetten.

#### **Opmerking:**

• Standaard klinken sirenes max. 15 minuten. Als deze periode is verstreken, kan het systeem stil zijn, maar u moet het alarm nog steeds bevestigen en resetten.

- Zie ["Waarschuwingen bekijken"](#page-30-1) op pagina [27](#page-30-1) als het bedieningspaneel één keer per seconde piept.
- Als een alarm optreedt wanneer het systeem is uitgeschakeld, licht de navigatietoets rood op.

Een alarm uitzetten, bevestigen en resetten:

- 1. **Zorg dat het veilig is om het gebouw te betreden.**
- 2. Voer uw toegangscode in of toon uw tag op een normale manier. Hierdoor stopt het geluid (als de sirenes en zoemers nog werken).

**Opmerking:** In een gepartitioneerd systeem kunt u het alarm alleen doven, bevestigen en resetten als het is veroorzaakt in een partitie waartoe u toegang hebt.

3. Als het bedieningspaneel een display heeft, brandt de navigatietoets rood en de onderste regel van het display toont de eerste zone om te alarmeren. Bijvoorbeeld:

```
Reset vereist
 Inbraak Z041 Alarm
```
OF, bijvoorbeeld:

```
Bel install.
 Sabotage W1-04
```
De onderste regel wisselt één keer per seconde om de naam van de zone of het apparaat te tonen dat het alarm heeft gegenereerd. Bijvoorbeeld:

```
Reset vereist
 Achterdeur
```
- 4. Druk op  $\checkmark$  om het alarmbericht te bevestigen. Het systeem keert terug naar stand-by en is klaar om opnieuw te worden ingeschakeld.
- 5. Als in de alarmmelding staat "Reset vereist" (zie boven), dan wordt bij het bevestigen van het alarm ook het systeem gereset en krijgt de navigatie weer zijn normale status (groen).

Als in de alarmmelding staat "Bel install." (zie boven) of "Bel meldkamer", moet u de installateur of meldkamer bellen om het systeem te resetten (zoals beschreven in de volgende paragraaf ). U kunt het systeem echter nog steeds normaal in- en uitschakelen. De navigatietoets brandt rood totdat het alarm wordt gereset.

#### **Opmerking:**

- Als het alarm per ongeluk is geactiveerd, zie ["Onbedoelde alarmen"](#page-30-0) op pagina [27.](#page-30-0)
- In een gepartitioneerd systeem moeten enkele sabotage-alarmen in meer dan één partitie worden gedoofd.
- Het controlepaneel slaat de alarmgegevens in het logbestand op. Zie pagina [41](#page-44-0) voor informatie over hoe u het logbestand kunt bekijken.

## <span id="page-29-0"></span>**Installateurresets**

Als het alarm een installateurreset vereist, bestaan hiervoor verschillende methoden:

- De installateur kan langs komen en het systeem resetten door de installateurcode in te voeren en het Install. Menu af te sluiten.
- Als een geschikte communicator is geactiveerd, kan de meldkamer een signaal naar het controlepaneel zenden zodat u zelf het systeem kunt resetten.
- Indien geconfigureerd door de installateur kan de meldkamer u een speciale code geven om zelf het systeem te resetten. Als deze methode is ingeschakeld, ziet u bij het bevestigen van een alarm een bericht als het volgende:

```
Bel meldkam. Noteer 4321
****
```
- 1. Noteer het 4-cijferige getal ("4321" in dit voorbeeld).
- 2. Druk op  $\checkmark$  om het bericht te wissen. Het normale display keert terug.
- 3. Bel de meldkamer en noem het 4-cijferige getal.
- 4. Als dat overeenkomt met uw ID, geeft de meldkamer u een resetcode.
- 5. Doorloop de procedure om het alarm opnieuw te bevestigen en voer in bovenstaande opdracht de resetcode in om het alarm te resetten.

# <span id="page-30-0"></span>**Onbedoelde alarmen**

Uw systeem kan zo zijn geconfigureerd dat als u onbedoeld een alarm activeert, u een Tijd afbreken (standaard 120 seconden) hebt waarin u het alarm kunt annuleren. Ga direct naar een bedieningspaneel en toets uw toegangscode in. Als u dat doet binnen de Tijd afbreken stuurt het systeem een bericht Afbreken alarm naar de meldkamer (indien gebruikt).

Als het alarm is geannuleerd na de Tijd afbreken, bel dan direct een meldkamer waarmee het controlepaneel communiceert om hen van het ongelukje op de hoogte te stellen.

# <span id="page-30-1"></span>**Waarschuwingen bekijken**

Een waarschuwing is een gebeurtenis die niet direct met een inbraakgebeurtenis samenhangt. Voorbeelden zijn een bijna lege batterij, een communicatiefout of een actieve Technisch alarm zone (die vaak wordt gebruikt om apparatuur zoals vriezers te bewaken).

Een waarschuwing veroorzaakt geen activering van voortdurende alarmsignalen van externe sirene/flitser of andere interne sirenes. In plaats daarvan brandt de navigatietoets op het bedieningspaneel rood als het systeem is ingeschakeld, en interne sirenes geven een korte "biep" een- of tweemaal per seconde (afhankelijk van het type alarm) tot het alarm is bevestigd.

Om de oorzaak van het alarm te bekijken (verondersteld dat het systeem is uitgeschakeld):

- 1. Druk op  $\vee$  voordat u uw toegangscode invoert.
- 2. Voer uw toegangscode in of houdt uw tag voor het bedieningspaneel.

De onderste regel toont de meeste recente waarschuwing. Bijvoorbeeld:

```
Bevestig door te tikken
Batt 1 Laag/Vermist
```
OF, bijvoorbeeld:

Reset vereist Techn Z000 Alarm

De onderste regel kan wisselen tussen weergave van zonenummer en naam (indien van toepassing).

3. Druk op  $\vee$  om te bevestigen en reset, indien van toepassing, het alarm.

Herhaal deze stap voor andere actieve waarschuwingen.

4. Als u een boodschap ziet die lijkt op het volgende, betekent dit dat de waarschuwing is veroorzaakt door een technisch alarmzonetype en dat de detector nog steeds actief is.

```
HERSTEL FOUTEN
Z041 Zone 041
```
Corrigeer het probleem indien mogelijk en herhaal de procedure om de waarschuwing te resetten. Of druk op  $\checkmark$  om door te gaan (herhaal de procedure als u het probleem hebt gecorrigeerd).

6. Het stand-by-scherm wordt getoond en het piepen stopt.

De navigatietoets blijft rood branden totdat de fouten zijn gecorrigeerd.

# <span id="page-32-0"></span>**Hoofdstuk 4: Gebruikersmenu-opties**

# <span id="page-32-1"></span>**Gebruikersmenu-overzicht**

Dit hoofdstuk toont alle opties in het gebruikermenu en de beschikbaarheid afhankelijk van het gebruikertype. Afhankelijk van de geïnstalleerde hardware kunnen sommige opties verborgen zijn.

**Opmerking:** de gebruikerstypes aangeduid met \* zijn niet beschikbaar voor i-on Compact.

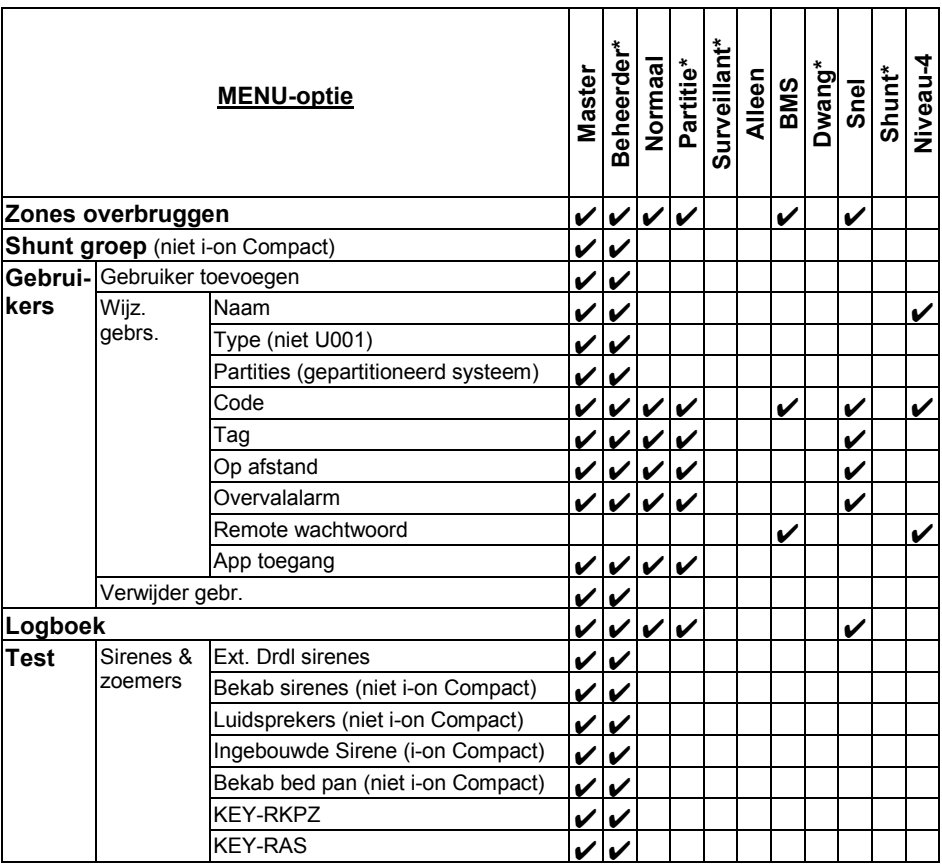

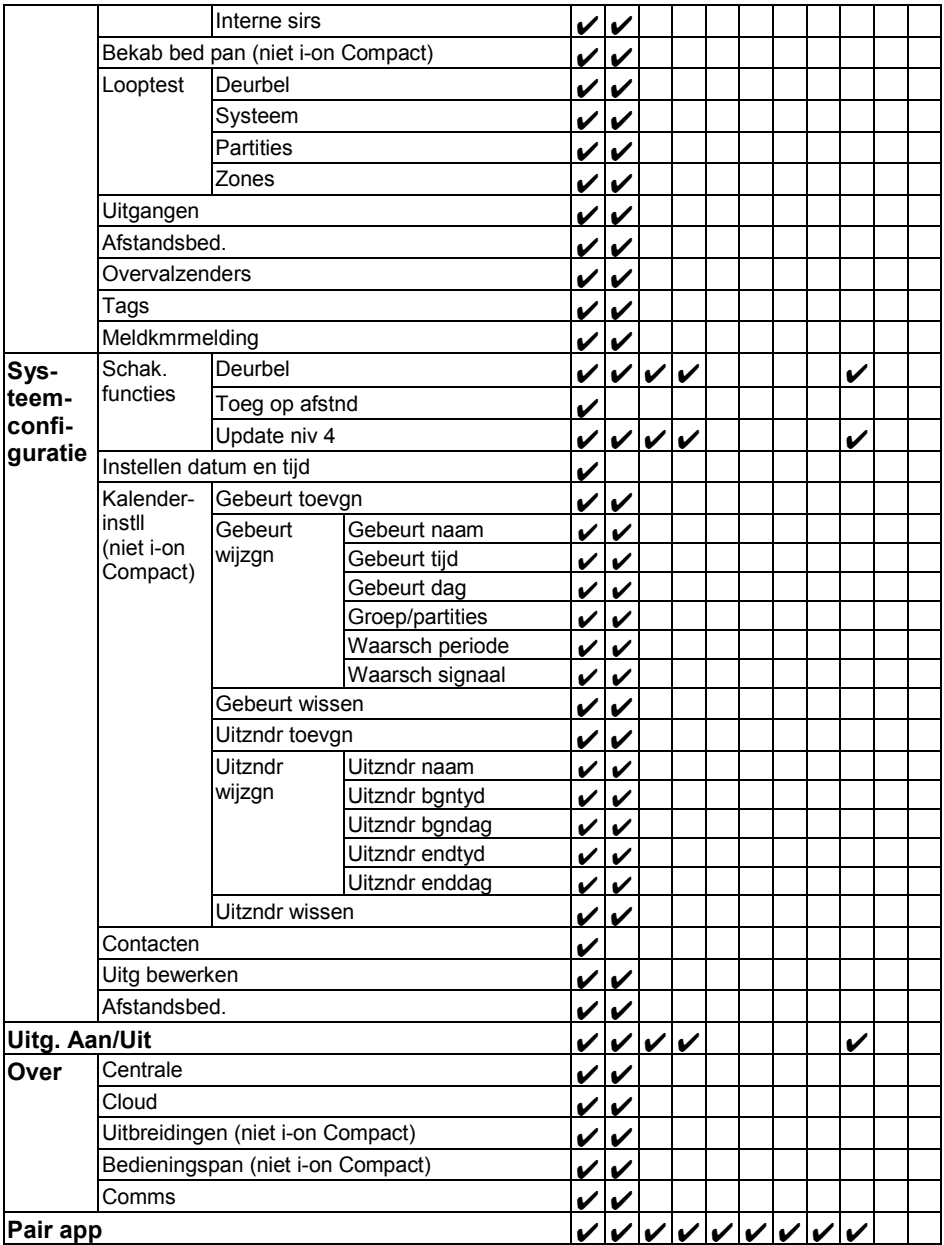

# <span id="page-34-0"></span>**Gebruikersmenu openen en afsluiten**

Gebruikersmenu openen:

1. Zorg dat het display het stand-byscherm toont. Bijvoorbeeld:

```
 i-on40H+
 11:15 16/09/2016
```
2. Druk op  $\mathbb{E}$ . De volgende melding verschijnt:

```
Toets uw code:
      ( ) )
```
3. Toets uw toegangscode in. De eerste optie wordt getoond:

```
MENUL
 Overbrug zones
```
- 4. Druk op  $\triangle$  of  $\nabla$  om door de opties te bladeren. Druk vervolgens op  $\nabla$ om de gewenste optie te selecteren. Zie de volgende hoofdstukken voor informatie over elke optie.
- 5. Om het menu te verlaten en terug te keren naar het stand-by-scherm, drukt u op  $\boldsymbol{\mathsf{X}}$  (indien nodig meerdere keren).

# <span id="page-34-1"></span>**Tekst invoeren**

U kunt cijfertoetsen (1-9), \* en # (zie afbeeldin[g6\)](#page-35-1) gebruiken om nummers en tekst in te voeren.

Druk een toets één of meerdere keren in voor de gewenste letter. Voor bijv. een "B" drukt u twee keer op de "2" en voor een "C" drukt u drie keer op de "2". De onderste regel van het display toont het teken dat u gaat invoegen en de andere tekens die beschikbaar zijn met die toets. Wacht even voordat u de volgende letter invoert.

Druk op # om te schakelen tussen hoofd- en kleine letters. Druk op 0 om een spatie of andere tekens zoals een "&", "@" en "/" in te voeren.

Druk op  $\blacktriangle$  om de cursor naar links te verplaatsen, of op  $\nabla$  om de cursor naar rechts te verplaatsen.

Druk op  $\triangleleft$  om de letters links van de cursor te verwijderen. Druk op  $\triangleright$  op een spatie in te voegen.

#### *Gebruikersmenu-opties*

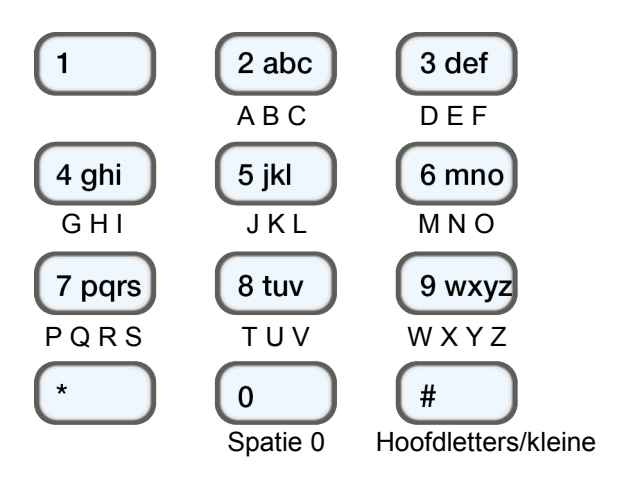

<span id="page-35-1"></span>Afbeelding 6. Letters toegewezen aan toetsen

# <span id="page-35-0"></span>**Zones overbruggen**

Met deze optie kunt u één of meerdere zones overbruggen. Door een zone te overbruggen kan deze, als ze wordt geactiveerd, geen alarm genereren als het systeem is ingeschakeld. U wilt, bijvoorbeeld, een zone overbruggen die een garage beveiligd om de toegang mogelijk te maken terwijl het systeem is ingeschakeld.

**Opmerking:** De zone keert terug naar normale werking als het systeem wordt uitgeschakeld. Als u de overbrugging van een zone wilt handhaven, moet u de zone opnieuw overbruggen voordat u het systeem inschakelt. Als alternatief kunt u shunt groepen gebruiken (zie volgende paragraaf).

**Opmerking:** U kunt alleen de zones overbruggen die door de installateur zijn voorzien van het attribuut Overbrugbaar.

Zones overbruggen:

1. Selecteer *Overbrug zones*. De onderste regel toont de eerste zone die u kunt overbruggen:

```
OVERBRUG ZONES
Zone 001 I
```
Er staat een "O" aan het einde van de regel als de zone is Overbrugd. Er staat een "I" als de zone in de beveiliging is opgenomen.

2. Druk op  $\triangle$  of  $\nabla$  om de zone weer te geven die u wilt overbruggen, en  $dan op$  om deze voor overbruggen te markeren. Druk opnieuw op

 als u een fout hebt gemaakt en de zone in de beveiligde zone wilt opnemen.

Herhaal deze stap voor alle andere zones die u wilt overbruggen (of wilt opnemen).

3. Druk op  $\checkmark$  om de wijzigingen op te slaan.

# <span id="page-36-0"></span>**Shunt groepen gebruiken**

(Niet beschikbaar voor i-on Compact.)

## <span id="page-36-1"></span>**Over shunt groepen**

Een shunt groep is een verzameling van zones die kunnen worden "geshunt". Met shunting voorkomt u dat een zone een alarm veroorzaakt. Het verschil tussen shunting en overbruggen is de tijdsduur gedurende welke de besturingseenheid de zone negeert. Als u een zone overbrugt (zie vorige paragraaf), negeert de besturingseenheid haar zolang de inschakel-/uitschakelcyclus duurt. Als u een zone shunt, negeert de besturingseenheid deze zone totdat u de shunting ongedaan maakt.

De installateur stelt de shuntgroepen in, waarbij elke groep kan bestaan uit één of meerdere zones. U moet met de installateur afstemmen welke zones tot welke shuntgroep moeten behoren en die informatie vastleggen. Een zone kan in meer dan één shuntgroep zitten.

Als de shuntgroepen zijn gedefinieerd, zijn er drie shuntmethoden:

- a) Hoofdgebruikers en systeembeheerders kunnen de optie *Shuntgroepen* gebruiken om alle zones in de geselecteerde shuntgroep te shunten. Een hoofdgebruik kan elke shuntgroep selecteren. In een gepartitioneerd systeem kan een systeembeheerder elke shuntgroep in dezelfde partitie als de systeembeheerder selecteren.
- b) Een hoofdgebruiker kan de *Gebruikers – Toev. gebrs.* optie gebruiken om een Shuntcode gebruikerstype toe te voegen en een shuntgroep aan die gebruiker toe te wijzen. Als de code wordt gebruikt op een bedieningspaneel, worden alle zones in de shuntgroep geshunt. Als de code opnieuw wordt gebruikt, wordt de shunting van de zones ongedaan gemaakt.
- c) De installateur kan een sleutelschakelaar voor een speciale zone installeren en de zone aan één of meerdere shuntgroepen koppelen. Als de sleutel wordt gedraaid, worden alle zones in de shuntgroepen geshunt. Door de sleutel nog een keer te draaien, maakt u de shunting ongedaan.

Als een gebruiker probeert het systeem of een partitie in te schakelen waarbij zones zijn geshunt, toont het display "Shunt actief, bevestig". Als de gebruiker drukt op  $\checkmark$  gaat het systeem verder met inschakelen.

## <span id="page-37-0"></span>**Shuntgroep activeren of deactiveren**

Een hoofdgebruiker of een systeembeheerder kan op een bedieningspaneel een shunt groep als volgt activeren of deactiveren:

1. Selecteer *Shuntgroepen*. De eerste shuntgroep die door de installateur is ingesteld, wordt getoond:

```
ACTIEVE SHUNTGROEPEN
 Shuntgroep 1 Ja
```
- 2. Druk op  $\triangle$  of op  $\nabla$  om de shuntgroep te selecteren.
- 3. Gebruik  $\blacktriangleright$  om de instelling te wijzigen naar Ja (zones in shuntgroep worden geshunt) of Nee (shunting van zones wordt ongedaan gemaakt).
- 4. Druk op  $\vee$  om de wijziging te bevestigen.

# <span id="page-37-1"></span>**Gebruikers beheren**

## <span id="page-37-2"></span>**Over gebruikers**

Een gebruiker is een persoon die een toegangscode op een bedieningspaneel kan invoeren om het systeem in of uit te schakelen, een dwangalarm te activeren of toegang te krijgen tot de gebruikersopties.

Als het systeem nieuw is, is er maar één gebruiker: de standaard hoofdgebruiker die volledige toegang heeft tot elke actie die een gebruiker kan uitvoeren en tot alle gebruikersopties. De hoofdgebruiker kan nieuwe gebruikers toevoegen en daarbij het *type* (pagina [2\)](#page-5-1) gebruiker definiëren. Dit bepaalt de acties die die gebruiker kan uitvoeren.

## <span id="page-37-3"></span>**Over het Gebruikersmenu**

Als u een hoofdgebruiker of een systeembeheerder bent, kunt u de optie *Gebruikers* in het hoofdmenu gebruiken om:

• Nieuwe gebruikers aan het systeem toe te voegen, alsmede de tag, afstandsbediening en PA-zender die aan elke gebruiker zijn toegewezen (*Gebruikers – Gebruiker toevoegen*). Het volgende gedeelte te bekijken.

- Gebruikersgegevens te bewerken (*Gebruikers – Wijz. gebrs.*). Zie pagina [38.](#page-41-0)
- Gebruikers te verwijderen (*Gebruikers – Verwijder gebr.*). Zie pagin[a 40.](#page-43-0)

**Opmerking:** Als u geen hoofdgebruiker of een systeembeheerder bent, bevat het menu *Gebruikers* de opties *Gebruiker toevoegen*, *Wijz. gebrs* en *Verwijder gebr.* niet. In plaats daarvan kan het, afhankelijk van uw gebruikerstype, opties bevatten uit het menu *Wijz. gebrs.* waarmee u uw eigen gegevens kunt wijzigen, zoals uw toegangscode. Voor sommige gebruikerstypes is het menu *Gebruikers* helemaal niet beschikbaar. Het menuoverzicht op de pagina [29](#page-32-1) toont de gebruikerstypes die toegang hebben tot het menu *Gebruikers*, en de beschikbare opties. Zie pagina [39](#page-42-0) voor een beschrijving van deze optie.

#### <span id="page-38-0"></span>**Gebruikers toevoegen**

Als u een hoofdgebruiker of een systeembeheerder bent, kunt u met *Gebruikers – Toev. gebrs.* nieuwe gebruikers toevoegen. Bij het toevoegen van een nieuwe gebruiker, kunt u:

- de gebruikersnaam, het type, partities (indien van toepassing) en de toegangscode specificeren. Elke gebruiker moet een unieke toegangscode hebben;
- Een tag, afstandsbediening en zender van een draadloos overvalalarm (PA) toewijzen (afhankelijk van het gebruikerstype - een shuntcodegebruiker kan alleen een tag hebben; dwang- en BMSgebruikers kunnen geen van deze apparaten hebben).

Als u deze apparaten niet wilt toewijzen, kunnen de meeste gebruikerstypes de apparaten op een later tijdstip aan zichzelf toewijzen met de optie *Gebruikers* (afhankelijk van het gebruikerstype *-* zie het menuschema op pagina [29\)](#page-32-1).

Een gebruiker mag slechts één tag, afstandsbediening of PA-zender hebben. Het is niet mogelijk dat twee gebruikers hetzelfde apparaat hebben.

**Opmerking:** De niveau-4 gebruiker kan alleen door de installateur worden aangemaakt. Er kan maar 1 gebruiker van niveau 4 zijn.

Een nieuwe gebruiker toevoegen:

1. Selecteer *Gebruikers - Toev. gebrs.*.

2. De volgende beschikbare standaardnaam wordt getoond:

Naam: Gebruiker 004

Bewerk deze standaard gebruikersnaam als u dat wilt (max. 12 tekens). Zie indien nodig pagina [31](#page-34-1) voor meer informatie over het bewerken van tekst. Druk op  $\checkmark$  om verder te gaan.

3. Het standaard gebruikerstype wordt getoond (normale gebruiker):

```
Gebruiker 004
 Norm gebruiker
```
Druk op  $\triangle$  of  $\nabla$  om het gebruikerstype te selecteren (zie pagina [2](#page-5-1) voor een beschrijving van elk gebruikerstype). Druk op  $\checkmark$  om verder te gaan.

4. Als u een gepartitioneerd systeem gebruikt en andere gebruiker dan een hoofdgebruiker, een shuntcode-gebruiker of een BMS-gebruiker toevoegt, moet u de partities van de gebruiker specificeren:

```
GEBRUIKER 004
Partitie 1 Ja
```
Standaard behoort een nieuwe gebruiker aan alle partities. Druk op  $\blacktriangle$ of  $\blacktriangledown$  om door de partities te scrollen en op  $\blacktriangleright$  om de instelling op Ja of Nee in te stellen. Druk op  $\checkmark$  om verder te gaan.

5. U wordt gevraagd om een toegangscode voor de gebruiker te specificeren:

```
Toewijzen code
      ( ) )
```
Voer een toegangscode in of druk op  $\vee$  als u geen toegangscode wilt toewijzen. Voer de code een tweede keer in als dat wordt gevraagd.

6. U wordt gevraagd om een tag aan de gebruiker toe te kennen (behalve voor dwang- en BMS-gebruikers):

```
Houd uw tag voor om aan 
het paneel toe te voegen
```
Houd de niet toegewezen tag voor het bedieningspaneel totdat u "Tag toegevoegd", of  $\vee$  als u geen wilt toewijzen.

**Opmerking:** Als u een tag hebt die reeds is toegewezen, kunt achterhalen van wie deze is met *Test – Tag* (pagina [42\)](#page-45-0).

7. U wordt gevraagd om een afstandsbediening aan de gebruiker toe te kennen (behalve voor dwang- en BMS-gebruikers):

```
 Druk op knop om afstands-
bediening te identificeren
```
Druk op een willekeurige knop op de afstandsbediening om een afstandsbediening toe te wijzen en kies (als u een gepartitioneerd systeem gebruikt) één partitie om aan de afstandsbediening toe te wijzen. De afstandsbediening mag nog niet aan een andere gebruiker zijn toegewezen.

Als u geen afstandsbediening wilt toewijzen, druk dan op  $\vee$  bij de bovenstaande prompt.

**Opmerking:** Als u een afstandsbediening hebt die reeds is toegewezen, kunt achterhalen van wie deze is met *Test – Afstandsbediening* (pagina [42\)](#page-45-0).

8. U wordt gevraagd om een draadloos overvalalarm toe te wijzen (behalve voor shunt-, dwang- en BMS-gebruikers):

Druk op knoppen om overvalzender te identificeren

Druk op een knop op een niet toegewezen PA-zender totdat "PA zndr toegev", of  $\vee$  als u geen wilt toewijzen.

**Opmerking:** Als u een PA-zender hebt die reeds is toegewezen, kunt achterhalen van wie deze is met *Test – Overvalalarmen* (pagina [42\)](#page-45-0).

**Opmerking:** Tijdens het registreren van een nieuwe overvalzender reageert het controlepaneel niet op alarmsignalen van reeds bekende overvalzenders.

9. Als u een shuntcode-gebruiker toevoegt, druk op  $\triangle$  of  $\nabla$  gevolgd  $\alpha$  om de shuntgroep te selecteren die aan de gebruiker moet worden toegekend:

```
Gebruiker 005 
*Shuntgroep 1
```
De \* duidt de actueel geselecteerde shuntgroep aan.

10. Het controlepaneel bevestigt dat de gebruiker is toegevoegd:

<span id="page-41-1"></span>Nw gebr toegev

## <span id="page-41-0"></span>**Gebruikers bewerken**

#### **Andere gegevens gebr. bewerken**

Om andere gegevens van de gebruiker (zoals gebruikersnaam of -type) te gebruiken, moet u zich aanmelden als hoofdgebruiker of systeembeheerder en selecteert u *Gebr. bewerken* in het menu *Gebruikers*. *Gebr. bewerken* is alleen beschikbaar als u zich hebt aangemeld als master of systeembeheerder.

U kunt *Gebr. bewerken* gebruiken om een gebruikersnaam, het gebruikerstype, toegewezen partities (indien van toepassing) te wijzigen en toegang te krijgen tot de SecureConnect-app.

#### **Opmerking:**

- Enkel hoofdgebruikers kunnen de gegevens van de andere hoofdgebruikers bewerken en zelfs dan alleen de naam en de apptoegangsinstellingen.
- Als u een systeembeheerder bent, kunt u alleen die gebruikers bewerken die tot dezelfde partitie als u behoren.
- Als een gebruiker zijn code vergeet, moet een hoofdgebruiker of systeembeheerder deze gebruiker verwijderen en een nieuwe gebruiker met een nieuwe code maken.
- U kunt geen gebruiker bewerken als de partitie waartoe hij behoort is ingeschakeld.
- Als u de afstandsbediening van een andere gebruiker wilt verwijderen, zie ["Afstandsbedieningen verwijderen"](#page-65-0) op pagina [62.](#page-65-0)

#### **Uw eigen gebruikersgegevens bewerken**

Als u een hoofdgebruiker of systeembeheerder bent, kunt u uw eigen gebruikersgegevens bewerken (zoals gebruikerscode en toegewezen tag) door uw gebruikersnaam te selecteren in het menu *Gebruikers, Gebr. bewerken*.

Als u geen hoofdgebruiker of een systeembeheerder bent, is het menu *Gebruikers, Gebr. bewerken* niet beschikbaar, maar kan het menu *Gebruikers* (afhankelijk van uw gebruikerstype) opties bevatten om uw

eigen gegevens te bewerken. Het menuoverzicht op de pagina [29](#page-32-1) toont de gebruikerstypes die toegang hebben tot het menu *Gebruikers*, en de beschikbare opties.

U kunt (afhankelijk van uw gebruikerstype):

- Uw eigen toegangscode wijzigen.
- Uw eigen tag, afstandsbediening of PA-zender toevoegen of wijzigen.
- In een gepartitioneerd systeem de partities specificeren die uw tweeweg afstandsbediening kunnen inschakelen, uitschakelen etc. (niet beschikbaar voor een eenweg afstandsbediening).
- de toegang tot de SecureConnect app in of uitschakelen.

#### **De optie Gebruikers gebruiken**

Gegevens van de gebruiker bewerken:

- 1. Selecteer *Gebruikers.*
- 2. Als u een hoofdgebruiker of systeembeheerder bent, selecteert u *Gebruiker bewerken*, daarna drukt u op ▲ of ▼ gevolgd door ✔ om de gebruiker te selecteren die u wilt bewerken. Of voer het gebruikersnummer in (bijv. 004) en druk op  $\checkmark$ .
- <span id="page-42-0"></span>3. Druk op  $\triangle$  of  $\nabla$  gevolgd door  $\nabla$  om de gewenste optie te selecteren:

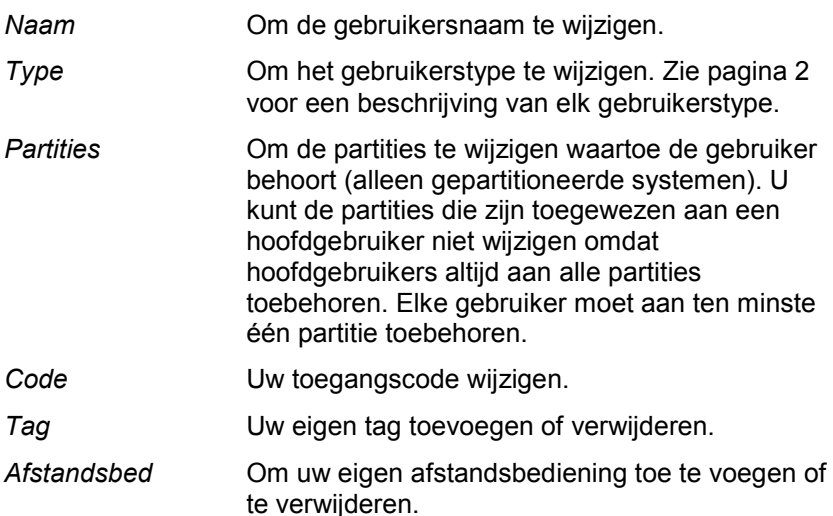

#### *Gebruikersmenu-opties*

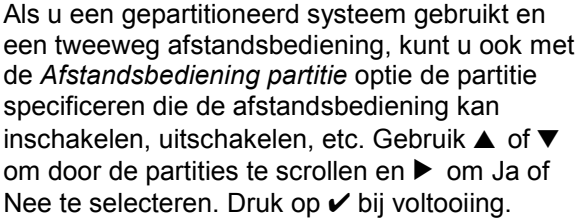

Gebruik *Afstbed wissen* om uw afstandsbediening te wissen als deze kwijt is geraakt.

- *Overvalalarm* Om uw eigen overvalzender toe te voegen of te verwijderen.
- *Remote Wachtwoord* Om het remote wachtwoord voor een BMS- of niveau-4-gebruiker in te stellen.
- *App toegang* Om het gebruik van de mobiele SecureConnect app in- of uit te schakelen.
- 3. Volg de instructies. Zie ["Gebruikers toevoegen"](#page-38-0) op pagina [35](#page-38-0) voor meer informatie over het gebruik van bovenstaande opties.

## <span id="page-43-0"></span>**Gebruikers verwijderen**

Als u een hoofdgebruiker of een systeembeheerder bent, kunt u met *Gebruikers – Verwijder gebr.* gebruikers verwijderen.

Als u een gebruiker hebt verwijderd, reageert het systeem niet op zijn toegangscode. Het controlepaneel verwijdert ook de ID van elke tag, afstandsbediening of overvalzender die was toegewezen aan de gebruiker.

**Opmerking:** U kunt 001 (de standaard hoofdgebruiker) niet verwijderen.

Gebruiker verwijderen:

- 1. *Selecteer Gebruikers – Verwijder gebr.*
- 2. Druk op  $\triangle$  of  $\nabla$  gevolgd door  $\nabla$  om de gebruiker te selecteren die u wilt verwijderen. Of voer het gebruikersnummer in (bijv. 004) en druk  $opV.$

U ziet (bijvoorbeeld):

```
WIS GEBRUIKER 004
    Zeker weten?
```
3. Druk op  $\vee$  om de gebruiker te verwijderen (of op  $\angle$  als u zich hebt bedacht).

# <span id="page-44-0"></span>**Logboek bekijken**

Het controlepaneel houdt een logboek bij van gebeurtenissen zoals alarmen en het in-/uitschakelen van acties. U kunt het logboek als volgt bekijken:

1. Selecteer *Logboek bekijken* in het hoofdmenu.

Het display toont de meest recente gebeurtenis, bijvoorbeeld:

```
*U001 Ptn 1 Uitschak.
10:52:07 01/12/2019
```
Indien van toepassing omvat de gebeurtenis het bijbehorende gebruikersnummer (001 in bovenstaand voorbeeld), zoals beschreven in de volgende paragraaf.

2. Indien van toepassing, druk op  $\blacktriangleright$  voor een gedetailleerdere beschrijving van de gebeurtenis, zoals gebruikersnaam (i.p.v. gebruikersnummer) die gekoppeld is aan de gebeurtenis.

Neem contact op met uw installateur voor meer informatie over een logboekgebeurtenis.

- 3. Druk op  $\blacktriangledown$  voor weergave van oudere gebeurtenissen of op  $\blacktriangle$  voor recentere gebeurtenissen.
- 4. Druk op  $\boldsymbol{\times}$  om het logboek af te sluiten.

## <span id="page-44-1"></span>**Gebruikersnummers**

Het controlepaneel identificeert elke gebruiker met een uniek nummer, zoals onder getoond.

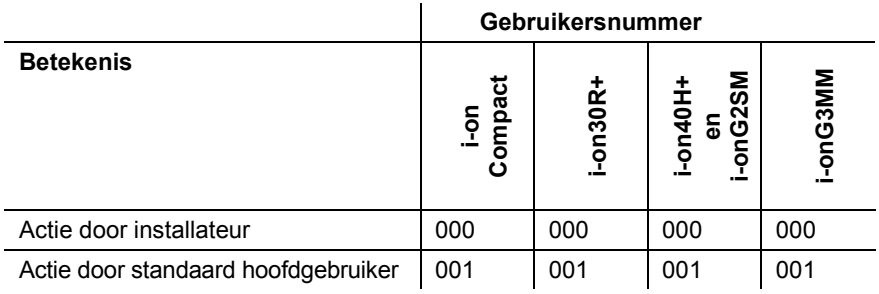

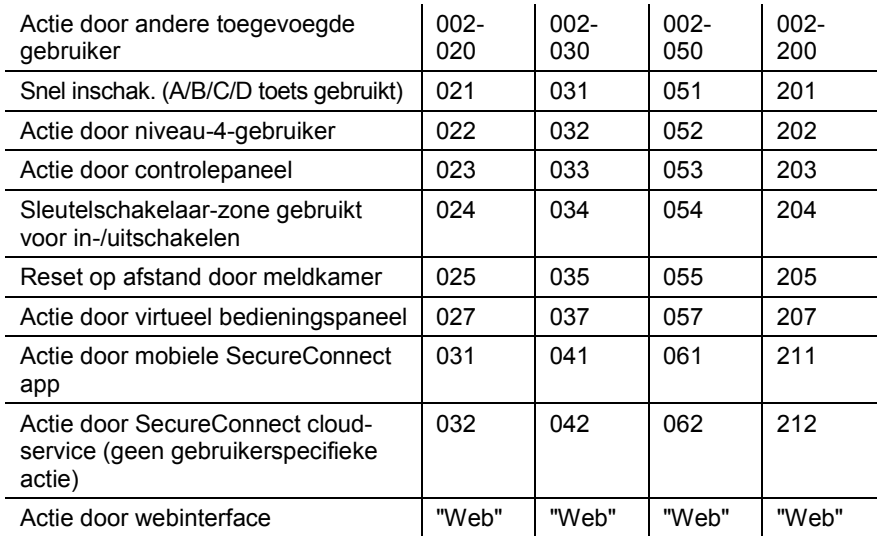

# <span id="page-45-0"></span>**Systeem testen**

Een hoofdgebruiker of een systeembeheerder kan met de *Test* optie verschillende componenten van het systeem testen en de actuele eigenaar van een tag, afstandsbediening of PA-zender controleren.

#### <span id="page-45-1"></span>**Sirenes en zoemers testen**

Test uitvoeren:

- 1. Selecteer *Test – Sirs & zoemrs*.
- 2. Druk op  $\triangle$  of  $\nabla$  gevolgd door  $\nabla$  om de te testen apparaten te selecteren:

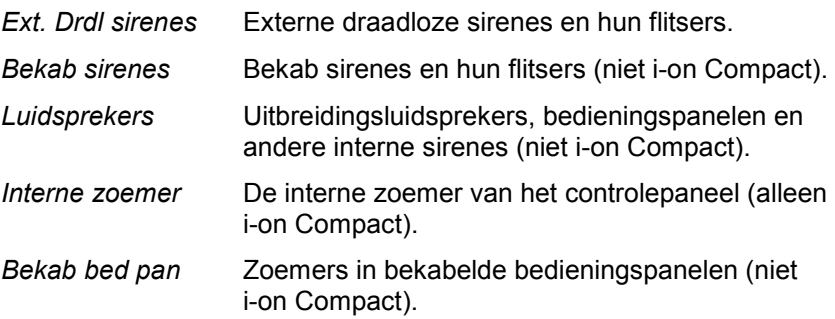

*Gebruikersmenu-opties*

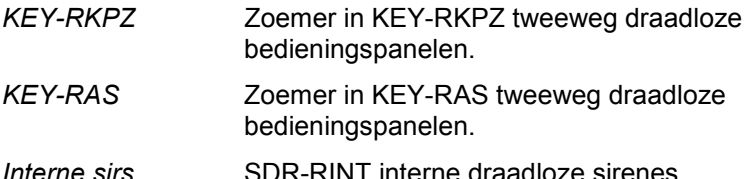

- 3. Druk indien van toepassing op  $\triangle$  of  $\nabla$  om alle te besturen sirenes/ zoemers van het geselecteerde type te selecteren of (alleen voor gepartitioneerd systeem) alleen die zijn toegewezen aan een specifieke partitie. Druk op  $\blacktriangleright$  om de sirenes/zoemers in te schakelen en opnieuw op  $\blacktriangleright$  om ze uit te schakelen.
- 4. Druk op  $\boldsymbol{\mathsf{X}}$  om de test te beëindigen.

#### <span id="page-46-0"></span>**Bekabeld bedieningspaneel testen**

(Niet beschikbaar voor i-on Compact.)

**Opmerking:** U kunt alleen het bedieningspaneel testen dat u op dat moment gebruikt (u kunt een bedieningspaneel niet op afstand testen).

Test uitvoeren:

1. Selecteer *Test – Bekab bed pan*.

De onderste regel van het display toont de bedieningspaneelnaam en het busadres. Bijvoorbeeld:

```
Druk op toets:
KP 51 :Bedieningsp. K1-51
```
Alle vier ABCD LED's en de LED's rondom de navigatietoetsen moeten rood branden.

- 2. Druk op  $\blacktriangle$ ,  $\blacktriangledown$ ,  $\blacktriangleright$  en  $\blacktriangleleft$  om de navigatietoetsen te testen. Telkens als u op een toets drukt, moeten de LED's van kleur veranderen en het display moet de ingedrukte toets tonen.
- 3. Druk tegelijkertijd op beide PA-toetsen. Het display moet bevestigen dat u op de PA-toetsen hebt gedrukt. Er is geen PA-alarm gegenereerd.
- 4. Druk op een willekeurige toets om het te testen. Het display moet bevestigen welke toets u hebt ingedrukt.
- 5. Druk op  $\boldsymbol{\mathsf{X}}$  om de test te beëindigen.

## <span id="page-47-0"></span>**Bekabeld bedieningspaneel testen**

(alleen i-on Compact.)

Test uitvoeren:

1. Selecteer *Test – Intern bedieningspaneel.* U ziet:

```
Druk op toets:
_
```
Als u de test start, moeten alle LED's rond de navigatie rood branden. De LED's A, B, C en D lichten afwisselend op. Telkens wanneer u een navigatietoets indrukt, veranderen de LED's van kleur.

- 2. Druk op  $\blacktriangle$ ,  $\nabla$ ,  $\blacktriangleright$  en  $\blacktriangleleft$  om de navigatietoetsen te testen. Telkens u op een toets drukt, moet het scherm de toets die u indrukte aangeven.
- 3. Druk tegelijkertijd op beide PA-toetsen. Het display moet bevestigen dat u op de PA-toetsen hebt gedrukt. Er is geen PA-alarm gegenereerd.
- 4. Druk op een willekeurige toets om het te testen. Het display moet bevestigen welke toets u hebt ingedrukt.
- 5. Druk op  $\boldsymbol{\times}$  om de test te beëindigen.

## <span id="page-47-1"></span>**Looptest uitvoeren**

Hoofdgebruikers en systeembeheerders kunnen met *Test – Looptest* detectoren testen zonder ze te starten. Door een bewegingsdetector lopen moet voldoende zijn om deze te activeren. Als u detectoren hebt aangesloten op deuren of ramen, moet u deze openen om de detectoren te activeren.

Als de detector tijdens de test werkt, produceert het controlepaneel een bevestigingstoon en geeft aan dat de detector de test heeft doorstaan.

**Opmerking:** Tijdens een looptest kunt u geen bekabelde PA-knoppen, branddetectoren en 24-uurs zones testen. Het controlepaneel start altijd een alarm als u die detectoren activeert.

Test uitvoeren:

1. Selecteer *Test – Looptest*. De volgende melding verschijnt:

```
LOOPTEST
Deurbel Eenmaal
```
2. Druk op  $\triangleleft$  of  $\triangleright$  om een van de volgende opties te selecteren:

*Eenmaal* Zorgt ervoor dat er eenmaal een deurbel klinkt voor elke zone die wordt geactiveerd tijdens de looptest.

- *Uit* Schakelt de deurbel uit.
- *Aan* Genereert een deurbeltoon telkens wanneer een zone wordt geactiveerd.
- 3. Druk op  $\triangle$  of  $\nabla$  gevolgd door  $\nabla$  om de testmethode te selecteren:
	- *Systeem* Met deze optie kunt u door het hele systeem lopen en alle zones testen.
	- *Partities* (alleen gepartitioneerde systemen.) Gebruik deze opties om één of meer partities te selecteren en alleen de zones in die partities te testen.

Druk op  $\triangle$  of op  $\nabla$  om omhoog of omlaag te scrollen in de lijst met partities en op  $\blacktriangleright$  om "Ja" weer te geven aan het einde van de onderste regel om de partitie te markeren die u wilt testen.

*Zones* Met deze optie kunt u een of meer afzonderlijke zones selecteren en alleen die zones testen.

> Druk op  $\triangle$  of  $\nabla$  om omhoog of omlaag door de lijst met zones te scrollen. Druk op  $\blacktriangleright$  om "Ja" aan het einde van de onderste regel weer te geven om de zone aan te duiden als een zone die u wilt testen.

4. Druk op  $\checkmark$  om de test te beginnen.

De bovenste regel toont hoeveel detectoren nog moeten worden getest. De onderste regel geeft een lijst van alle detectoren die gereed zijn voor de test (druk op  $\triangle$  of  $\nabla$  om door de zones te scrollen):

```
10 Zone(s) testn
 Zone 040
```
5. Loop rond en activeer achtereenvolgens elke detector. Als u *Deurbel*  hebt ingeschakeld, geeft het controlepaneel een dubbel deurbelgeluid wanneer u een detector activeert.

U kunt zien welke zones nog moeten worden getest door te drukken op  $\triangle$  of op  $\nabla$  om door de zones te scrollen: bij elke zone die is getest staat een "A" aan het einde van de onderste regel. U kunt ook

indrukken en door de niet-geteste zones scrollen (druk nogmaals op  $\equiv$  om alle zones te tonen).

- 6. Als u dit wilt, kunt u op  $\boldsymbol{\mathsf{x}}$  drukken om de test voortijdig te beëindigen.
- 7. Als alle zones zijn getest, ziet u (bijvoorbeeld):

```
Alle zns gtest
Zone 040 A
```
## <span id="page-49-0"></span>**Uitgangen testen**

Hoofdgebruikers en systeembeheerders kunnen met *Test – Uitgangen* de uitgangen testen die de installateur als "Keuze gebruikr" heeft gedefinieerd. De uitgangen kunnen worden gebruikt om externe apparaten te besturen, zoals lichten of sloten.

**Opmerking:** U kunt de keuze-gebruikersuitgangen op welk moment ook activeren of deactiveren (zie pagina [63\)](#page-66-0).

Test uitvoeren:

1. Selecteer *Test – Uitgangen*.

Het display toont de eerste in een lijst van alle keuzegebruikeruitgangen die zijn toegewezen voor uw gebruik. Bijvoorbeeld:

```
TEST O/P PAN>01 W
PORTAALVERLICHTING Uit
```
De bovenste regel toont het adres en het type uitgang. In het bovenstaande voorbeeld is het adres PAN>01 en het type is W (bekabeld). Het uitgangstype wordt weergegeven voor controlepanelen die ingebouwde draadloze en bekabelde uitgangen hebben. De onderste regel toont de naam van de uitgang (die kan hetzelfde zijn als het adres) en of de uitgang actueel aan of uit is.

- 2. Druk op  $\triangle$  of op  $\nabla$  om de uitgang te selecteren.
- 3. Druk op  $\triangleright$  om de uitgang in te schakelen en op  $\triangleright$  om deze weer uit te schakelen. Controleer of de uitgang naar behoren werkt. Bij draadloos aangestuurde uitgangen kan het enkele seconden duren voordat de toestand is gewijzigd.
- 4. Druk op  $\checkmark$  om de test te beëindigen.

## <span id="page-50-0"></span>**Afstandsbedieningentesten**

Hoofdgebruikers en systeembeheerders kunnen met *Test – Afstandsbed* afstandsbedieningen testen.

Test uitvoeren:

1. Selecteer *Test – Afstandsbed.*

De volgende melding verschijnt:

```
 Druk op
afstandsbedieningsknop
```
2. Druk op een knop van het apparaat dat u wilt testen en houd deze ingedrukt totdat de zenden-LED op het apparaat knippert.

Het bedieningspaneel produceert twee piepen ter bevestiging en u ziet de resultaten van de test:

```
RM001,S:Gebruiker 001
Part insch> SS:9
```
De bovenste regel toont het aantal apparaten, de knop die u hebt ingedrukt en de naam van de gebruiker aan wie het apparaat is toegewezen. De onderste regel toont de functie van de knop en de sterkte van het signaal. Als de veldsterkte minder is dan 4, neem dan contact op met uw installateur.

- 3. Herhaal stap 2 voor de andere knoppen. **Opmerking:** Als u de overvalknoppen wilt testen, druk ze dan beide tegelijkertijd in.
- 4. Druk op  $\checkmark$  om de test te beëindigen.

## <span id="page-50-1"></span>**Overvalzenders testen**

Hoofdgebruikers en systeembeheerders kunnen met *Test – Overvalzenders* draadloze overvalalarm (PA) apparaten testen.

Test uitvoeren:

1. Selecteer *Test – Overvalzenders.*

De volgende melding verschijnt:

```
Druk op beide PA
knoppen
```
2. Druk op beide PA-knoppen van het apparaat dat u wilt testen en houd deze ingedrukt totdat de transmissie-LED op het apparaat knippert.

Als het apparaat een vergrendelknop heeft, ontgrendel deze knop dan vóór de test.

Het bedieningspaneel produceert twee piepen ter bevestiging en u ziet de resultaten van de test:

```
Gebruiker: Gebruiker002
                   SS:9
```
De bovenste regel toont de naam van de gebruiker aan wie het apparaat is toegewezen. De onderste regel toont de sterkte van het signaal. Als de veldsterkte minder is dan 4, neem dan contact op met uw installateur.

- 3. Herhaal stap 2 voor de andere PA-apparaten.
- 4. Druk op  $\vee$  om de test te beëindigen.

## <span id="page-51-0"></span>**Tags testen**

Hoofdgebruikers en systeembeheerders kunnen met *Test – Tags* de tags testen.

Test uitvoeren:

1. Selecteer *Test – Tags.*

De volgende melding verschijnt:

```
Test Tags
Presenteer tag
```
2. Houd de tag tegen de tagsensor op het bedieningspaneel.

Het bedieningspaneel produceert twee piepen ter bevestiging en u ziet de resultaten van de test:

```
Test Tags
Gebruiker: Gebruiker 001
```
De onderste regel toont de naam van de gebruiker aan wie de tag is toegewezen (of "Onbekend" als de tag niet wordt herkend).

- 3. Herhaal stap 2 voor de andere tags.
- 4. Druk op  $\checkmark$  om de test te beëindigen.

## <span id="page-52-0"></span>**Meldkamermelding testen**

De optie *Test – Meldkmrmelding* is beschikbaar als het controlepaneel gebruikmaakt van een GSM- of PSTN-module om alarmen te communiceren naar een alarmmeldkamer (ARC).

Hoofdgebruikers en systeembeheerders kunnen met *Test – Meldkmrmelding* de verbinding met meldkamers testen.

Test uitvoeren:

1. Selecteer *Test – Meldkmrmelding*.

De volgende melding verschijnt:

Meldkmrmelding Ontvanger A <Tel 1>

- 2. Gebruik  $\triangle$  of  $\nabla$  om een of twee van de door de installateur geselecteerde ontvangers te kiezen. Elke ontvanger gebruikt een afzonderlijk telefoonnummer voor de meldkamer. Afhankelijk van de configuratie van de communicatie kan de tweede lijn worden gebruikt als via de eerste geen verbinding kan worden opgebouwd.
- 3. Druk op  $\checkmark$  om de test te starten.

Start tst oprp ...

Het bedieningspaneel toont de voortgang van de oproep. Controleer bij de meldkamer of de testoproep is ontvangen. Als de oproep mislukt, toont het display "Oproep mislukt", gevolgd door de reden.

# <span id="page-52-1"></span>**Systeemconfiguratie**

In het *Systeemconfig.* menu kunt u enkele delen van het systeem aanpassen aan uw eigen behoeften.

**Opmerking:** Het menuschema op pagina [29](#page-32-1) specificeert de beschikbare opties voor elk gebruikerstype.

## <span id="page-52-2"></span>**Schak.functies**

*Systeemconfig. – Schak.functies* kan worden gebruikt om de volgende functies in of uit te schakelen:

*Deurbelfunctie* Gebruik deze optie om de deurbellen die klinken als een zone met het attribuut Deurbel (ingesteld door installateur) wordt geactiveerd in- of uit te schakelen.

#### *Gebruikersmenu-opties*

Voor de meeste zonetypes klinkt een deurbel alleen als het systeem is uitgeschakeld.

*Toeg op afstnd* Gebruik deze optie om de toegang op afstand tot het controlepaneel via een webinterface of SecureConnect in of uit te schakelen.

> **Opmerking:** Om veiligheidsredenen is deze functie standaard uitgeschakeld. Zorg dat u alleen uw bevoegde installateur toegang verleent. Schakel de toegang op afstand uit als de installateur klaar is.

*Update niv 4* Gebruik deze optie om de toegang tot het controlepaneel door de niveau-4-gebruiker in of uit te schakelen. Er kan maar een niveau 4-gebruiker zijn en deze kan alleen door de installateur worden aangemaakt.

De niveau-4-gebruiker kan:

a) De firmware en taalbestanden op het controlepaneel automatisch of via het webinterface updaten.

b) Op het gebruikersmenu of de webinterface inloggen en de naam en code van de niveau-4-gebruiker wijzigen.

De niveau 4-gebruiker kan geen andere taken uitvoeren, zoals het systeem in- of uitschakelen, zones overbruggen, enz.

Functies in- of uitschakelen:

- 1. Selecteer *Systeemconfig. – Schak.functies.*
- 2. Gebruik  $\triangle$  of  $\nabla$  om de site te kiezen en vervolgen op  $\triangleright$  of  $\triangleleft$  om deze in of uit te schakelen.
- 3. Druk op  $\mathcal{V}$ .

## <span id="page-53-0"></span>**Datum en tijd instellen**

U kunt *Systeemconfig. – Datum & Tijd* gebruiken om de datum en de tijd in te stellen. Dit komt voor als bijv. de voeding van het controlepaneel gedurende langere is uitgevallen.

Selecteer de optie, voer de datum in (dd/mm/jjjj) en vervolgens de tijd.

**Opmerking:** Het controlepaneel kan zo zijn ingesteld dat het de tijd automatisch ophaalt van een SecureConnect-service. de interne klok past zichzelf aan voor de zomer- en wintertijd in de Lente en de Herfst.

## <span id="page-54-0"></span>**Kalenders instellen**

(Niet beschikbaar voor i-on Compact.)

U kunt met *Systeemconfig. – Kalenderinstll* de besturingseenheid configureren om het alarmsysteem (of delen ervan) op vaste tijden van de dag in een zevendagen-cyclus in of uit te schakelen. Als het systeem een systeem van deel inschakelen is, kunt u deze optie gebruiken om B, C of D volledig of deels in te schakelen. Als het systeem een gepartitioneerd systeem is, kunt u met deze optie elke verzameling van partities volledig of deels inschakelen.

Er zijn twee basiselementen die u in de optie Kalenderinstll kunt programmeren: de "gebeurtenis" en de "uitzondering". Een gebeurtenis definieert een actie (inschakelen, ged. inschak. of uitschakelen) die regelmatig plaatsvindt op ingestelde tijdstippen en dagen. Een uitzondering definieert periodes zoals vakanties wanneer u niet wilt dat er gebeurtenissen plaatsvinden. Het aantal gebeurtenissen en uitzonderingen dat de besturingseenheid kan opslaan is afhankelijk van het model besturingseenheid.

Tip: stel eerst uitzonderingen in, en vervolgens de gebeurtenissen.

#### **Opmerking:**

- U mag een gebeurtenis niet programmeren om het systeem/de partitie rechtstreeks te veranderen via deelschakelingniveaus onderling. U moet eerst een gebeurtenis programmeren om het systeem/de partitie uit te schakelen, en een andere gebeurtenis om het systeem/ de partitie op een ander deelschakelingniveau in te schakelen. Bijvoorbeeld, als gebeurtenis 01 een deel van het systeem (of een partitie) inschakelt, kunt u gebeurtenis 02 niet programmeren om het systeem volledig in te schakelen. U moet in plaats daarvan gebeurtenis 02 programmeren om het systeem uit te schakelen en vervolgens gebeurtenis 03 gebruiken om het systeem volledig in te schakelen.
- Als u een gebeurtenis aanmaakt om een partitie uit te schakelen, en een andere gebeurtenis om weer dezelfde partitie in te schakelen, moet u de inschakelgebeurtenis programmeren om minstens 10 seconden na de uitschakelgebeurtenis plaats te vinden.

• De besturingseenheid past haar klok aan naar Lente en Herfst om de Zomertijd mogelijk te maken. Voorkom dat u bij de Overgang naar de herfst uitgeschakelde gebeurtenissen configureert die plaatsvinden tijdens de overgangsperiode op zondagmorgen. Voor systemen van het VK is deze tijd 01:00 tot 02:00. Voor controlepanelen van de EU is deze tijd 02:00 tot 03:00. Als de besturingseenheid een deel van het systeem uitschakelt op deze tijdstippen, schakelt ze het systeem NIET opnieuw in als de klok weer overgaat naar Wintertijd.

Partities handmatig in- en uitschakelen wijzigt de tijdstippen geprogrammeerd in kalenderinstll niet. Als een gebruiker een partitie inschakelt die moet worden ingeschakeld door een kalendergebeurtenis, blijft de partitie ingeschakeld als het tijdstip van de kalendergebeurtenis verstreken is. Evenzo blijft de partitie uitgeschakeld als een gebruiker een partitie uitschakelt voordat een kalendergebeurtenis de partitie moet uitschakelen.

#### **Gebeurt toevgn**

Gebruik *Systeemconfig. – Kalenderinstll – Gebeurt toevgn* om een gebeurtenis aan te maken. Als u de optie selecteert, zal de besturingseenheid u door de volgende reeks opties leiden:

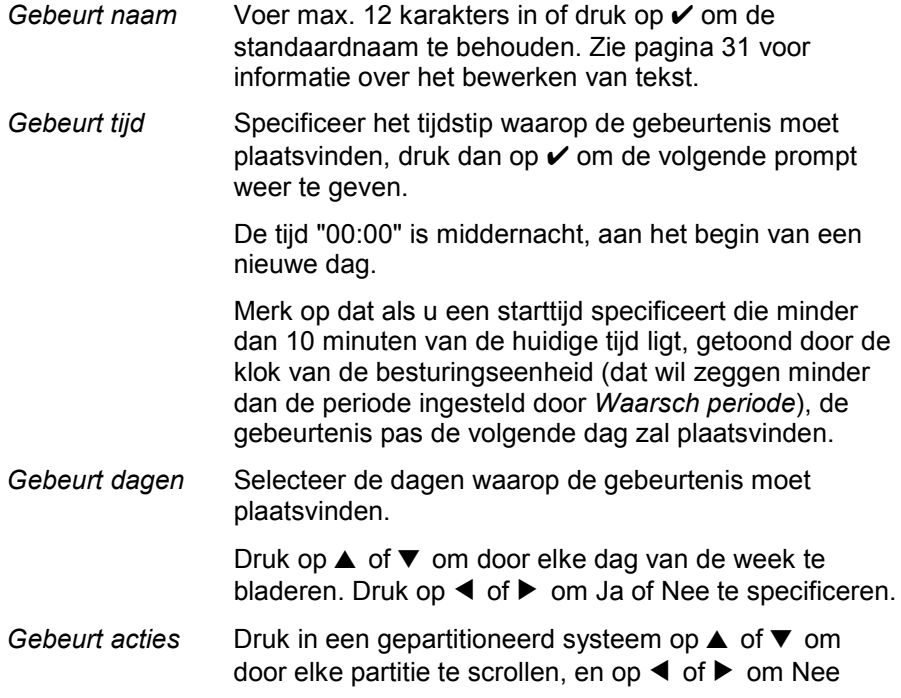

#### *Gebruikersmenu-opties*

(geen actie), Voll. (voll. inschak), Deel (deel inschak) of Uitschakelen te selecteren.

In een systeem van deel inschakelen selecteert u een van de volgende opties: Voll. inschak, Deelschakeling B (of C of D) of Uitschakelen.

*Gebeurtuitzndr* Kies de uitzonderingen (ingesteld met *Uitzndr toevgn*) die u op de gebeurtenis wilt toepassen.

> Druk op  $\blacktriangle$  of  $\nabla$  om door de lijst met geprogrammeerde uitzonderingen te scrollen. Druk op  $\triangleleft$  of  $\triangleright$  om Ja (de uitzondering is van toepassing op de gebeurtenis) of Nee te specificeren.

*Waarsch periode* Specificeer de periode (in minuten) gedurende welke u wilt dat de besturingseenheid het waarschuwingssignaal laat klinken vóór de start van een inschakelgebeurtenis. Voer tussen 1 en 30 minuten in. De standaard is 10. Er is geen specifiek waarschuwingssignaal voor een uitgeschakelde gebeurtenis.

> Het waarsch signaal klinkt op de bedieningspanelen en de luidsprekers toegewezen aan de partitie(s) gespecificeerd in de gebeurtenis.

Aan het begin van de waarschuwingsperiode activeert de besturingseenheid uitgangen van het type AS waarschuwing.

Aan het einde van de periode stopt de besturingseenheid het waarsch signaal, schakelt ze de betrokken partitie(s) onmiddellijk in en deactiveert ze de uitgangen van het type AS waarschuwing.

*Waarsch signaal* Druk op ▲ of ▼ om te kiezen tussen Luid of Stil. Bij Stil zal de besturingseenheid GEEN waarsch signaal laten klinken voor de gebeurtenis (hoewel de waarschuwingstimer nog steeds zal werken).

> Als een waarschuwingssignaal voor een partitie voor meer dan een gebeurtenis tegelijkertijd moet klinken, en een van de signalen is ingesteld op "Luid", zal het signaal luid zijn.

#### **Gebeurt wijzgn**

Gebruik *Systeemconfig. – Kalenderinstll – Gebeurt wijzgn* om individuele delen van een gebeurtenis te bewerken.

#### **Gebeurt wissen**

Gebruik *Systeemconfig. – Kalenderinstll – Gebeurt wissen* om een gebeurtenis te wissen.

#### **Uitzndr toevgn**

Gebruik *Systeemconfig. – Kalenderinstll – Uitzndr toevgn* om een uitzondering te maken. Gedurende de tijd gespecificeerd door de uitzondering zal geen van de gebeurtenissen met de uitzondering plaatsvinden. Als u een uitzondering toevoegt, leidt de besturingseenheid u door de volgende stappen:

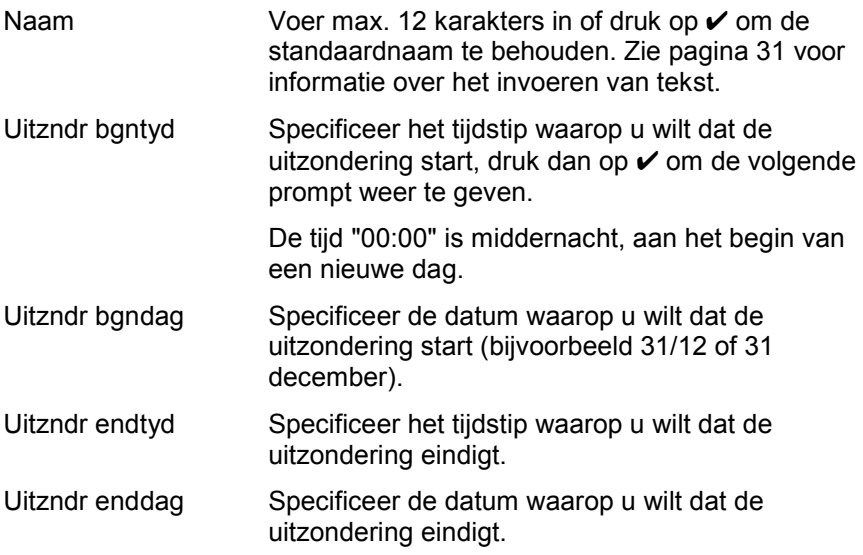

#### **Uitzndr wijzgn**

Gebruik *Systeemconfig. – Kalenderinstll – Uitzndr wijzgn* om individuele delen van een uitzondering te bewerken.

#### **Uitzndr wissen**

Gebruik *Systeemconfig. – Kalenderinstll – Uitzndr wissen* om een uitzondering te wissen.

#### **Kalenderinstellen uitstellen**

Tijdens de waarsch periode van de kalenderinstll kan een gebruiker het inschakelproces onderbreken. De gebruiker moet hiervoor de toegangscode op het bedieningspaneel dat een display heeft invoeren (of de tag voor de lezer houden) en dan het volgende doen:

- Drukken op  $\triangleleft$  of  $\triangleright$  voor informatie over welke partities of delen van het systeem op het punt staan in te schakelen.
- Drukken op  $\boldsymbol{\mathsf{X}}$  opdat de ingeschakelde gebeurtenis kan doorgaan.
- Druk op  $\checkmark$  om het inschakelen 30 minuten uit te stellen. Bij een gepartitioneerd systeem moet de gebruiker tot de partitie behoren die wordt ingeschakeld.
- Druk op de  $\Xi$ : toets om toegang te krijgen tot het inschakelmenu om een andere partitie in te schakelen die niet betrokken is bij de huidige inschakelgebeurtenis. Merk op dat als de gebruiker toegewezen is aan een enkelvoudige partitie deze partitie onmiddellijk kan inschakelen.

Als de gebruiker een inschakelgebeurtenis uitstelt, stopt de besturingseenheid de waarschuwingstimer en stelt het inschakelen vanaf de start van de waarschuwingsperiode 30 minuten uit. Op dat moment begint de besturingseenheid de waarschuwingstimer weer af te tellen. De gebruiker kan de inschakeling op deze wijze in totaal drie keer uitstellen. Na het derde uitstel schakelt de besturingseenheid het systeem in.

Merk op dat het uitstellen van het inschakelen geen uitschakelgebeurtenissen uitstelt.

#### **Inschakelfouten**

Als er een fout is die normaal zou voorkomen dat het systeem inschakelt, zal een gebeurtenis van kalenderinstll ook mislukken. Vóór het tijdstip van een inschakelgebeurtenis start de besturingseenheid een waarsch signaal van de kalenderinstll zoals gebruikelijk, maar op het tijdstip van het inschakelen zal de besturingseenheid het systeem niet inschakelen. De besturingseenheid zal de storing loggen als "inschak fout". Tegelijkertijd zal de besturingseenheid uitgangen activeren die zijn geprogrammeerd als het type Inschak fout.

Merk op dat als een installateur het attribuut Overbrug zones aan zones toekent, de besturingseenheid deze zones zal overbruggen als ze actief zijn tijdens een geplande inschakelgebeurtenis.

## <span id="page-59-0"></span>**Contacten definiëren**

U kunt via *Systeemconfig. – Contacten* de contactenlijst bewerken, een lijst van max. 12 contacten (standaard Ontvanger A-L genoemd). Contacten worden gebruikt voor uitgaande communicatie zoals voor het rapporteren van alarmen via spraakoproep of SMS-bericht.

#### **Opmerking:**

- Contacten die de installateur heeft gebruikt voor communicatie met een meldkamer kunt u niet bewerken.
- Tenzij u zeker weet wat u doet, adviseren wij u af te stemmen met uw installateur voordat u de Contactenlijst gaat bewerken.

Contactenlijst bewerken:

1. Selecteer *Systeemconfig. – Contacten.*

De eerste ontvanger (contact) die u kunt bewerken, wordt getoond:

Contacten Ontvanger E

- 2. Druk op  $\triangle$  of  $\nabla$  gevolgd door  $\nabla$  om de ontvanger te selecteren die u wilt bewerken.
- 3. Druk op  $\triangle$  of  $\nabla$  gevolgd door  $\nabla$  om een van onderstaande opties te selecteren:

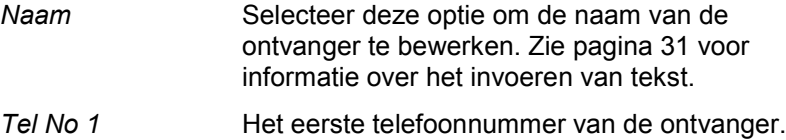

*Tel No 2* Het tweede telefoonnummer van de ontvanger.

**Opmerking:** De instellingen voor *e-mail* en het *IP-adres* worden niet gebruikt, aangezien e-mailadressen (voor ge-e-mailde alarmmeldingen) en IP-adressen (voor meldkmrmelding via het internet) worden geconfigureerd en gebruikt door SecureConnect.

Druk op  $\mathbf v$  als u klaar bent met het bewerken van de instelling. Selecteer indien nodig nog een andere instelling om te bewerken.

4. Druk verschillende keren op  $\boldsymbol{\mathsf{X}}$  om af te sluiten.

## <span id="page-60-0"></span>**Uitgangen bewerken**

U kunt via *Systeemconfig. – Uitg bewerken* de in- en uitschakeltijden van elke uitgang bewerken die door de installateur geconfigureerd is als "Keuze gebruikr".

**Opmerking:** Keuze-gebruikersuitgangen kunnen op welk moment ook worden geactiveerd of gedeactiveerd met behulp van *Uitg. Aan/Uit* (zie pagina [63\)](#page-66-0).

Uitgang bewerken:

1. Selecteer *Systeemconfig. – Uitg bewerken.*

De eerste uitgang die u kunt bewerken, wordt getoond:

UIT WYZ PAN>01 W PORTAAL UFRLICHTING >

De bovenste regel toont het adres en het type uitgang. In het bovenstaande voorbeeld is het adres PAN>01 en het type is W (bekabeld). Het uitgangstype wordt weergegeven voor controlepanelen die ingebouwde draadloze en bekabelde uitgangen hebben. De onderste regel toont de naam van de uitgang.

- 2. Druk op  $\triangle$  of  $\nabla$  gevolgd door  $\nabla$  om de uitgang te selecteren die u wilt bewerken.
- 3. Druk op  $\triangle$  of  $\nabla$  gevolgd door  $\nabla$  om de instelling, die u wenst te wijzigen, te selecteren:
	- *Naam* U kunt de naam van de uitgang bewerken. Zie pagina [31](#page-34-1) voor informatie over het invoeren van tekst.
	- *Continu* Gebruik **A** of ▼ gevolgd door ✔ om Ja of Nee te selecteren. Als Nee is ingesteld, wijzigt de uitgang zijn toestand bij activering, maar keert terug naar de normale toestand na de periode ingesteld in *Tijd aan* (zie hieronder). Als dit is ingesteld op Ja, wijzigt de status van de uitgang telkens als een gebruiker de uitgang activeert, of volgens een schema als u *Tijd aan*, *Tijd uit* en *Dagen* specificeert (zie hieronder).

#### *Tijd aan/Tijd uit/Dagen*

Als Continu is ingesteld op Nee, gebruik dan *Tijd aan* om het aantal seconden te specificeren gedurende welke u wilt dat de uitgang actief blijft. Als u nul seconden specificeert, zal de uitgang niet werken.

#### *Gebruikersmenu-opties*

U kunt met *Tijd aan*, *Tijd uit* en *Dagen* een schema specificeren volgens welke de uitgang automatisch wordt geactiveerd en gedeactiveerd. Gebruik *Tijd aan* en *Tijd uit* om de tijd te specificeren die u wilt dat de uitgang activeert en deactiveert. Gebruik *Dagen* om de dagen van de week te specificeren waarop de uitgang werkt (gebruik  $\triangle$  of  $\nabla$ om elke dag te tonen en  $\triangleright$  of  $\blacktriangleleft$  om Ja of Nee te kiezen).

**Opmerking:** als een gebruiker de uitgang activeert terwijl deze gedeactiveerd is, blijft de uitgang geactiveerd totdat het controlepaneel het volgende uitschakelmoment heeft bereikt. als een gebruiker de uitgang deactiveert terwijl deze geactiveerd is, deactiveert de uitgang totdat het controlepaneel het volgende inschakelmoment heeft bereikt.

Laat *Tijd aan*, *Tijd uit* en *Dagen* blanco als u wilt dat de uitgang fungeert als een eenvoudige aan-/uitschakelaar.

Druk op ✔ als u klaar bent met het bewerken van *Tijd aan/Tijd uit/Dagen.*

## <span id="page-61-0"></span>**Afstandsbedieningen beheren**

U kunt met *Systeemconfig. – Afstandsbed.* de functies specificeren die met afstandsbedieningen kunnen worden uitgevoerd. Het *Systeemconfig. – Afstandsbed.* menu bevat de volgende opties:

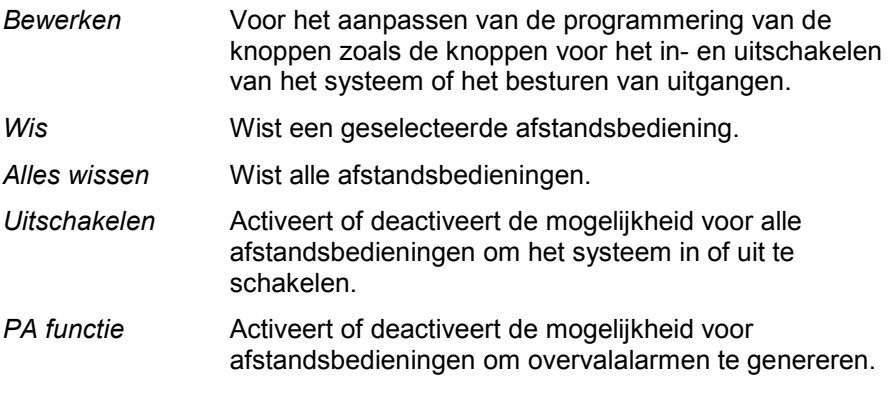

Deze opties worden hieronder beschreven.

#### <span id="page-62-0"></span>**Programmering van de knoppen bewerken**

U kunt met *Systeemconfig. – Afstandsbed. – Bewerken* de knoppen A, B of \* op een eenweg afstandsbediening of de "\*" knop op een tweeweg afstandsbediening herprogrammeren nadat de apparaten zijn toegewezen aan een gebruiker.

Een knop kan worden geprogrammeerd voor:

- Een geselecteerde deelschakeling inschakelen (in een systeem met partities schakelt de knop alleen de partitie in/uit waaraan de afstandsbediening is toegewezen).
- Een uitgang bedienen die door de installateur is geconfigureerd als "Keuze gebruikr".
- Het hele systeem volledig inschakelen (alleen eenweg afstandsbediening).
- Het hele systeem volledig uitschakelen (systeem met partities, alleen eenweg afstandsbediening).
- Geselecteerde partities volledig inschakelen of deel inschakelen (gepartitioneerd systeem, alleen eenweg afstandsbediening).
- Geselecteerde partities uitschakelen (gepartitioneerd systeem, alleen eenweg afstandsbediening).

#### **Opmerking over eenweg afstandsbediening:**

- Als u een systeem van deel inschakelen hebt (niet gepartitioneerd), dan kunt u de uitschakelknop niet herprogrammeren.
- Als u een gepartitioneerd systeem hebt, kunt u met de uitschakelknop alleen enkele of alle partities die aan de gebruiker zijn toegewezen, uitschakelen. Zie *Uitschakelen, Alles uitschak* en *Uitschakelen, Partities* hieronder.

Knoppen op een afstandsbediening herprogrammeren:

1. Selecteer *Systeemconfig. – Afstandsbed. – Bewerken.*

De volgende melding verschijnt:

AFSTBED BEWRKN Drukknopafstbd

#### 2. **OFWEL:**

a) Druk op de knop op de afstandsbediening die u wilt herprogrammeren. Houd de knop ingedrukt totdat de zenden-LED knippert.

**OF** (als u de afstandsbediening niet hebt):

- a) Druk op  $\vee$  bij de opdracht "Drukknopafstbd".
- b) Gebruik  $\triangle$  of  $\nabla$  gevolgd door  $\nabla$  om de afstandsbediening te selecteren die u wilt herprogrammeren.
- c) Het display toont de eerste knop op de afstandsbediening:

```
RM002:Gebruiker 002
Knop *
```
d) Druk op  $\triangle$  of op  $\nabla$  gevolgd door  $\nabla$  om de knop te selecteren die u wilt herprogrammeren.

De bovenste regel van de display toont de identiteit van de afstandsbediening, de knop die u hebt ingedrukt of geselecteerd en de naam van de eigenaar. Bijvoorbeeld:

```
RM002,*:Gebruiker 002
*Deelschakeling
```
3. Gebruik  $\blacktriangle$  of  $\nabla$  gevolgd door  $\nabla$  om de functie voor de knop te selecteren:

**Opmerking:** Als u een gepartitioneerd systeem hebt, kunt u met de uitschakelknop alleen enkele of alle partities die aan de gebruiker zijn toegewezen, uitschakelen. Zie *Uitschakelen, Alles uitschak* en *Uitschakelen, Partities* hieronder.

*Geen actie*

Voor de knop die geen actie heeft.

#### *Deelschakeling*

(alleen tweeweg afstandsbediening): om deelinschakeling B, C of D in te schakelen. Voor een systeem met partities is het alleen van toepassing op de partitie die is toegewezen aan de afstandsbediening. Druk op  $\blacktriangle$  of  $\nabla$  gevolgd door  $\checkmark$  om de deelschakeling te selecteren. De \*-toets kan niet worden gebruikt om het systeem uit te schakelen of volledig in te schakelen.

*In-/Uitschak.*

(alleen eenweg afstandsbediening): Om het systeem in of uit te schakelen. Kies een van de volgende opties:

- *Uitschakelen, Alles uitschak* (systeem met partities) Schakelt alle partities uit waaraan de gebruiker is toegewezen.
- *Uitschakelen, Partities* (systeem met partities) Schakelt geselecteerde partities uit waaraan de gebruiker is toegewezen. Druk na het selecteren van deze optie op  $\blacktriangle$  of op  $\nabla$  om door de partities te scrollen en druk op  $\triangleright$  of op  $\blacktriangleleft$  om te selecteren of de partitie door de knop moet worden uitgeschakeld. Druk op  $\vee$  als u klaar bent.
- *Inschakelen, Partities* (systeem met partities) Volledig of deel inschakelen van geselecteerde partities waaraan de gebruiker is toegewezen. Druk na het selecteren van deze optie op  $\blacktriangle$  of op  $\nabla$  om door de partities te scrollen en druk op  $\blacktriangleright$  of op  $\blacktriangleleft$  om Nee (partitie niet inschakelen), Volledig (partitie volledig inschakelen) of Deel B/C/D (partitie deel inschakelen) te selecteren. Druk op  $\vee$  als u klaar bent.
- *Inschakelen, Voll. inschak* (gepartitioneerd systeem) Volledig inschakelen van alle partities waaraan de gebruiker is toegewezen.
- *Inschakelen, Volledig inschakelen* (systeem van deel inschakelen) – Volledig inschakelen van het hele systeem.
- *Inschakelen, Deelschakeling B\C\D* (systeem van deel inschakelen) – Inschakelen van deelschakeling B, C of D.

**Opmerking:** Als u Uitschakelen selecteert, vraag dan uw installateur of de inlooptimer moet lopen voordat een gebruiker met zijn afstandsbediening kan uitschakelen.

- *Uitgang* Voor besturen van een keuze-gebruikersuitgang. Gebruik  $\triangle$  of  $\nabla$  gevolgd door  $\nabla$  om de uitgang te selecteren en gebruik vervolgens  $\blacktriangle$  of  $\nabla$  gevolgd door  $\nu$  om de uitgangsmodus te selecteren:
	- Aan Schakelt de uitgang in.
	- Uit Schakelt de uitgang uit.
	- Omschakelen Wijzigt de toestand van de uitgang telkens wanneer u op de knop drukt.
- 4. Druk meermaals op  $\boldsymbol{\mathsf{X}}$  om af te sluiten.

#### <span id="page-65-0"></span>**Afstandsbedieningen verwijderen**

Mogelijk wilt u een afstandsbediening verwijderen als deze kwijt is of als u deze aan een andere gebruiker wilt toewijzen. U moet de afstandsbediening eerst verwijderen voordat u deze aan een andere gebruiker kunt toewijzen.

Het *Systeemconfig. – Afstandsbed.* menu bevat twee opties voor het verwijderen van afstandsbedieningen:

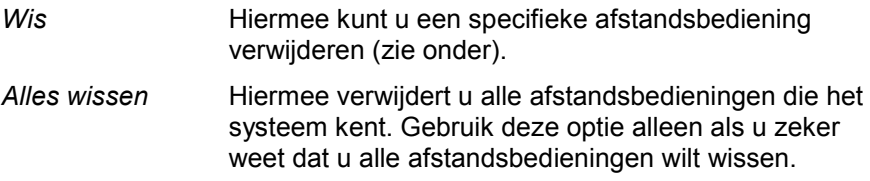

Specifieke afstandsbediening wissen:

1. Selecteer *Systeemconfig. – Afstandsbed. – Wis.*

De volgende melding verschijnt:

AFSTBED WISSEN Drukknopafstbd

2. Druk op de knop op de afstandsbediening die u wilt wissen. Als u de afstandsbediening niet hebt, kunt u ook drukken op  $\vee$  en vervolgens  $\triangle$  of  $\nabla$  gebruiken om de afstandsbediening te selecteren, gevolgd door  $\boldsymbol{\nu}$ 

Deze (of een gelijkaardige) melding verschijnt:

```
RM001:Gebruiker 002
    Zeker weten?
```
3. Druk op  $\vee$  om de afstandsbediening te wissen.

#### <span id="page-66-1"></span>**Uitschakelen activeren of deactiveren**

Gebruik *Systeemconfig. – Afstandsbed. – Uitschakelen* om de mogelijkheid van alle afstandsbedieningen om het systeem uit te schakelen, te activeren of te deactiveren. Standaard kunnen afstandsbedieningen het systeem uitschakelen, maar om veiligheidsredenen is het eventueel beter om dit te wijzigen.

Gebruik na selectie van *Uitschakelen* ▲ of ▼ om *Aan* of *Uit* te selecteren, gevolgd door  $\checkmark$ .

Deactiveren van *Uitschakelen* heeft geen invloed op de mogelijkheid van afstandsbedieningen om het systeem in te schakelen.

#### <span id="page-66-2"></span>**PA functies activeren of deactiveren**

U kunt met *Systeemconfig. – Afstandsbed. – PA functie* de mogelijkheid om met een tweeweg afstandsbediening overvalalarmen te genereren, activeren of deactiveren.

**Opmerking:** De installateur moet deze functie eerst activeren door de "Basis" bevestigingsstand te configureren. Hierdoor voldoet het systeem niet aan BS8243 of DD243.

Gebruik na selectie van *PA functie* ▲ of ▼ om Aan of Uit te selecteren, gevolgd door  $\checkmark$ .

Zie pagina [15](#page-18-2) voor informatie over het genereren van een PA met een tweeweg afstandsbediening.

# <span id="page-66-0"></span>**Uitgangen in-/uitschakelen**

Hoofdgebruikers en systeembeheerders kunnen met *Uitg. Aan/Uit* als volgt uitgangen in- en uitschakelen:

1. Selecteer *Uitg. Aan/Uit.*

Het display toont de eerste in een lijst van uitgangen die zijn toegewezen voor uw gebruik. Bijvoorbeeld:

```
O/P PAN>01 W
 PORTAALVERLICHTING Uit
```
De bovenste regel toont het adres en het type uitgang. In het bovenstaande voorbeeld is het adres PAN>01 en het type is W (bekabeld). Het uitgangstype wordt weergegeven voor controlepanelen die ingebouwde draadloze en bekabelde uitgangen hebben. De onderste regel toont de naam van de uitgang (die kan hetzelfde zijn als het adres) en of de uitgang actueel aan of uit is.

- 2. Druk op  $\blacktriangle$  of op  $\nabla$  om de uitgang te selecteren.
- 3. Druk op  $\triangleright$  of  $\triangleleft$  om de uitgang aan of uit te schakelen. Bij draadloos aangestuurde uitgangen kan het enkele seconden duren voordat de toestand is gewijzigd.
- 4. Druk meermaals op  $x$  om af te sluiten.

# <span id="page-67-0"></span>**Status-opties gebruiken**

Als u een hoofdgebruiker of een systeembeheerder bent, kunt u met *Status* informatie over het systeem dat u gebruikt, vinden. Het menu *Status* bevat de volgende opties:

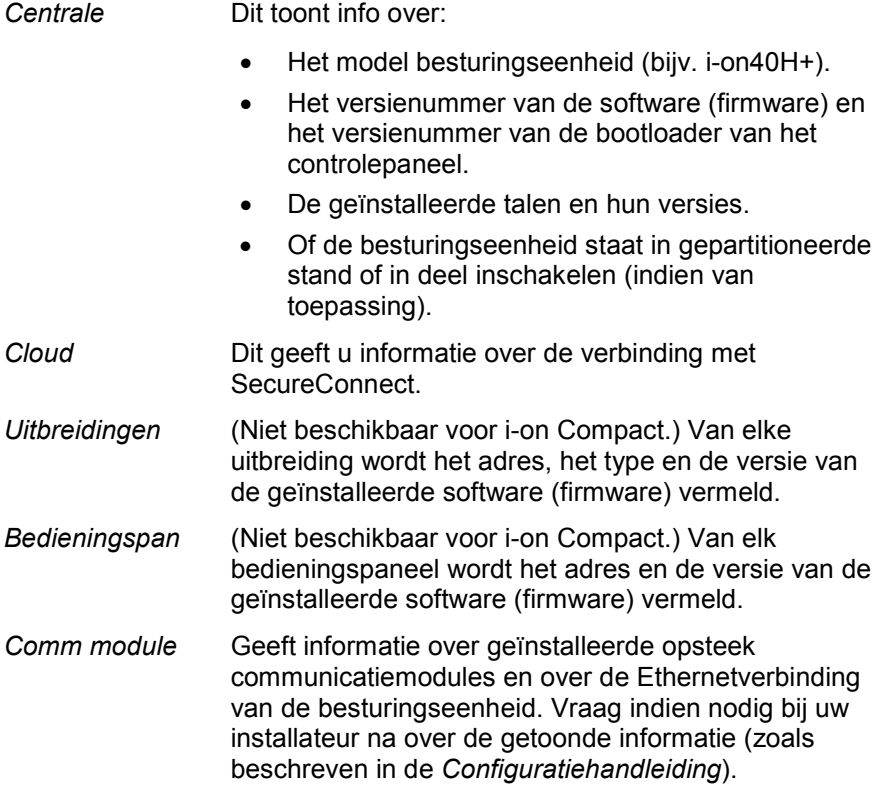

De optie *Status* gebruiken:

1. Selecteer *Status*.

De volgende melding verschijnt:

STATUS Paneel  $\rightarrow$ 

- 2. Druk op  $\triangle$  of  $\nabla$  gevolgd door  $\nabla$  om de gewenste optie te selecteren.
- 3. Druk indien van toepassing op  $\blacktriangle$  of  $\nabla$  gevolgd door  $\nabla$  om de suboptie te selecteren.
- 4. Druk indien van toepassing op  $\blacktriangleright$  of  $\blacktriangleleft$  voor meer informatie.
- 5. Druk meermaals op  $x$  om af te sluiten.

# <span id="page-68-0"></span>**Het genereren van een koppelingscode voor SecureConnect**

U kunt de optie *Pair App* gebruiken om een koppelingscode te genereren voor de SecureConnect app. Met deze app kunt u uw alarmsysteem via het internet volgen en regelen vanaf uw mobiele telefoon of tablet.

De koppelingscode maakt met een gebruikerscode een unieke verbinding tussen uw app en uw controlepaneel. Dit zorgt ervoor dat alle acties die u met de app uitvoert alleen op uw controlepaneel een invloed hebben en via uw gebruikerscode worden opgeslagen.

U wordt gevraagd om de code in te voeren wanneer u de app voor het eerst opent. De koppelingscode is 15 minuten geldig.

Raadpleeg de documentatie van SecureConnect voor meer informatie over het gebruik van de app.

SecureConnect is een handelsmerk van Eaton.

#### **Eaton Industries (Netherlands) B.V.**

Ambacht 6, 5301 KW Zaltbommel **Netherlands** T: +31 (0)418 570260 E: tsnl@eaton.com www.eaton.nl/electrical www.coopersafety.nl

#### **Eaton Industries Belgium bvba-sprl**

Industrialaan 1, 1702 Groot-Bijgaarden Belgium T: +32 (0)27198800 E: tsbelux@eaton.com www.coopersafety.be Artikelnummer 13409498 6 december 2019